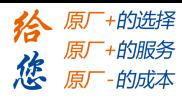

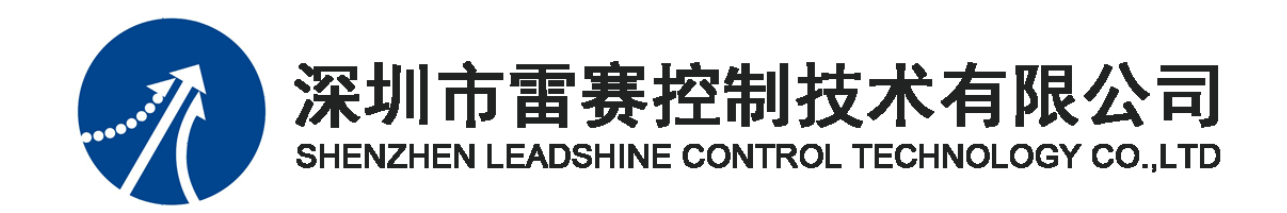

# EtherCAT 总线 IO 扩展模块 EM32DO-E4 用户手册

**Version 1.0**

# **2018** 年 **12** 月 **29** 日

©Copyright 2018 Leadshine Technology Co., Ltd.

All Rights Reserved.

技术支持热线: 0755-26417593 网址: www.szleadtech.com.cn

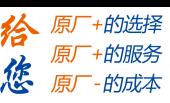

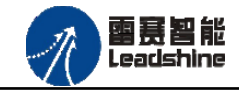

本手册版权归深圳市雷赛控制技术有限公司所有,未经本公司书面许可,任何人不得翻印、 翻译和抄袭本手册中的任何内容。

本手册中的信息资料仅供参考。由于改进设计和功能等原因,雷赛公司保留对本资料的最 终解释权,内容如有更改,恕不另行通知。

调试机器要注意安全!用户必须在机器中设计有效的安全保护装置,在软件中 加入出错处理程序。否则所造成的损失,雷赛公司没有义务或责任负责。

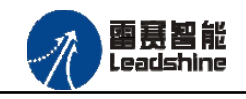

**给**原厂+的选择<br>《检原厂+的服务

原厂-的成本

您

修改履历

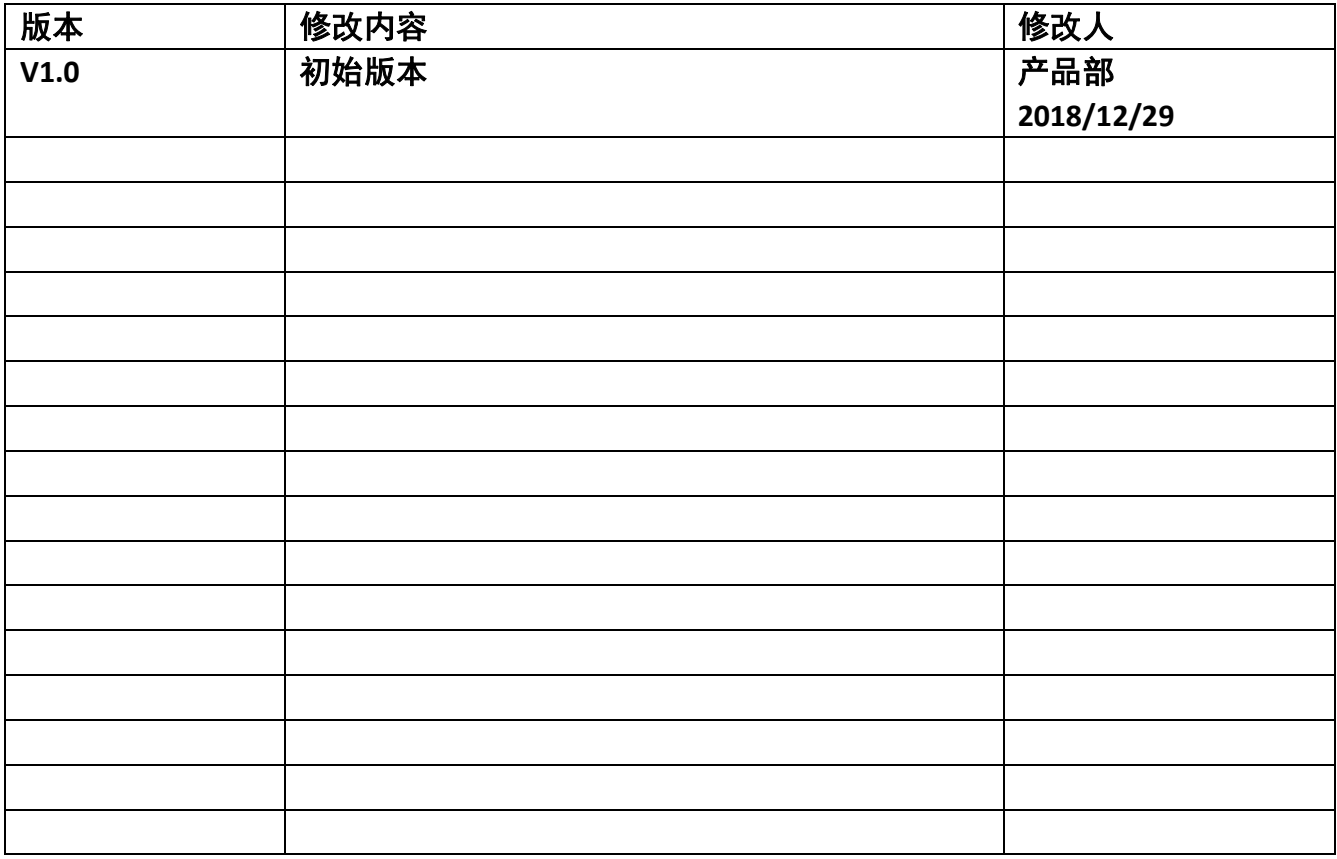

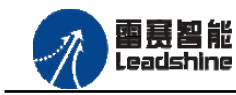

#### EM32DO-E4 数字量输出模块用户使用手册 V1.0

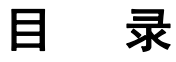

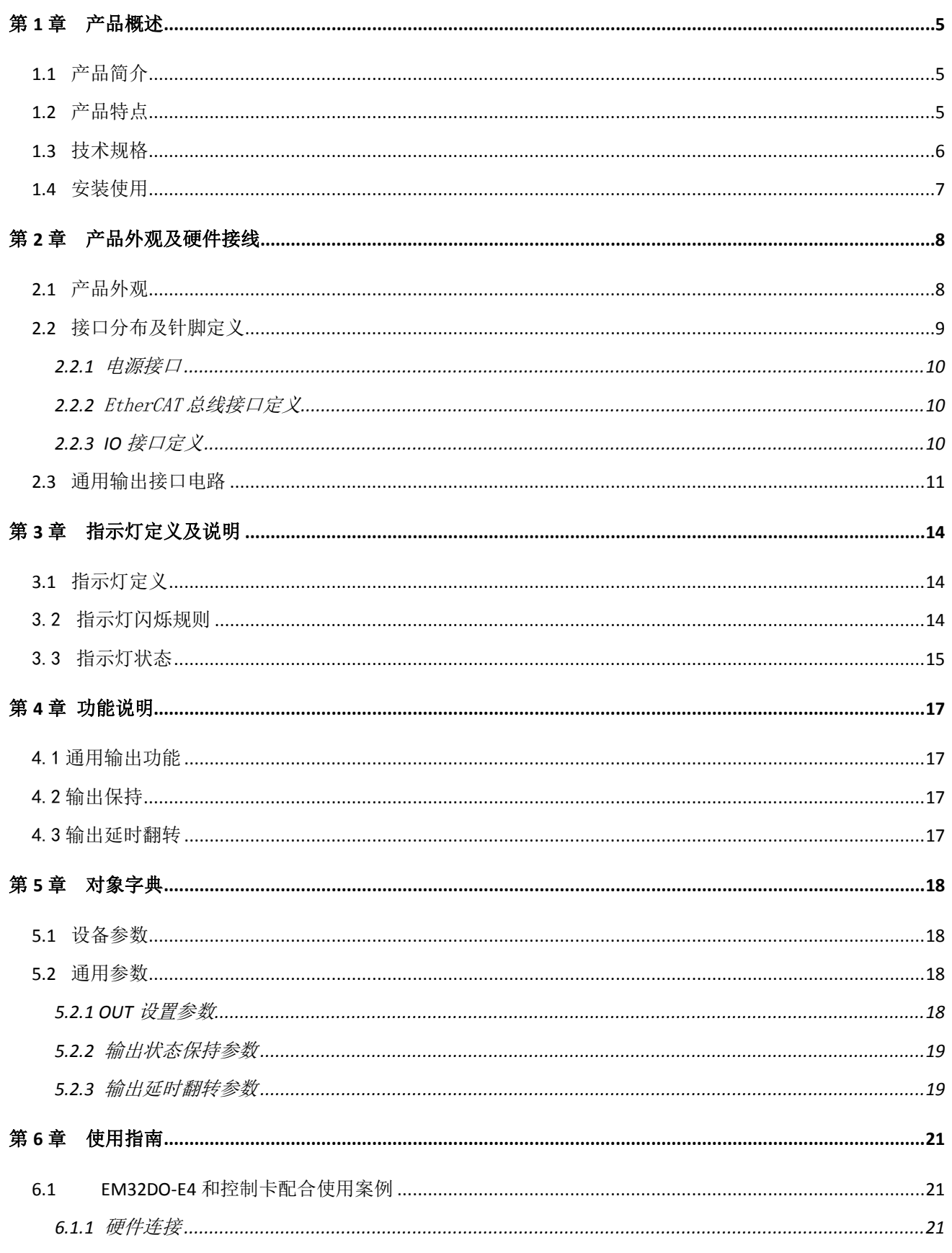

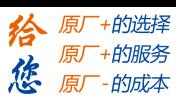

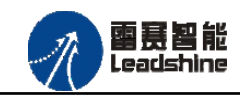

#### EM32DO-E4 数字量输出模块用户使用手册 V1.0

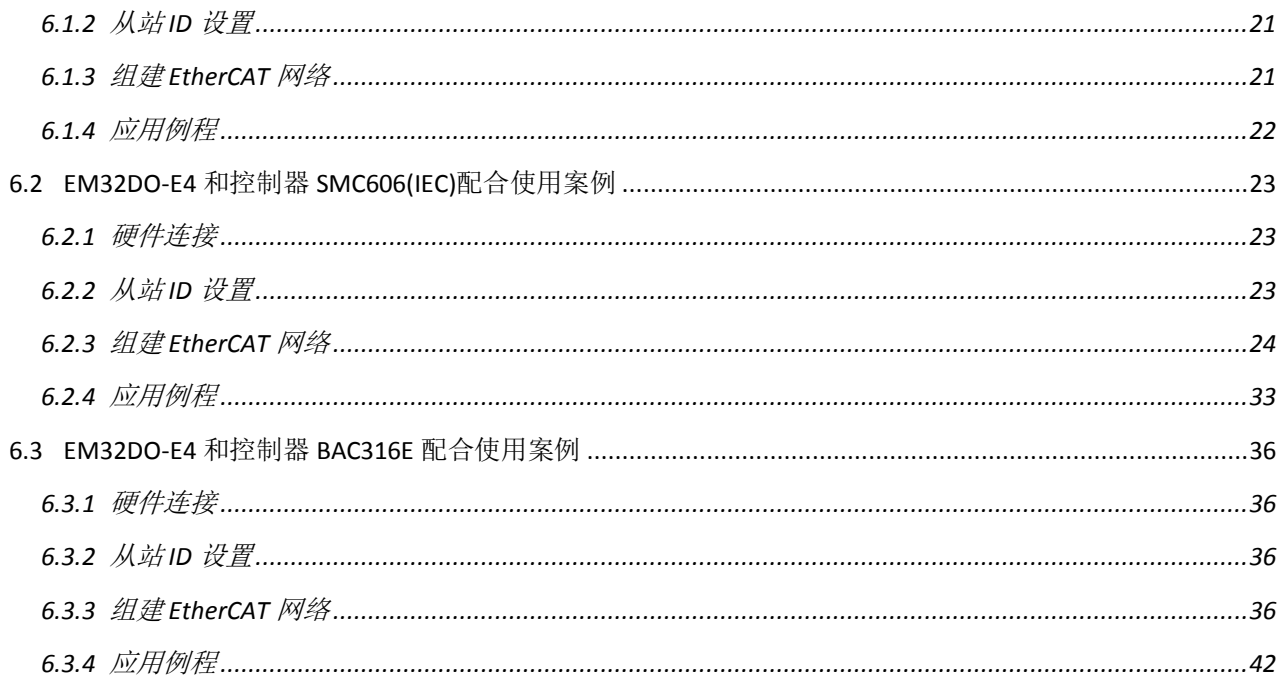

<span id="page-5-0"></span>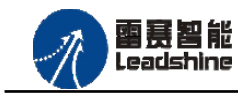

-的选择 的服务

原

# 第 **1** 章产品概述

## <span id="page-5-1"></span>**1.1** 产品简介

雷赛 EM32DO-E4 模块是一款基于 ASIC 技术的高性能、高可靠性的 EtherCAT 总线 IO 扩 展模块, 具有 32 路通用输出接口, 总线断开或复位时, 可保持输出口状态(设置信息会自动 保存在 flash 中); 复用 4 路输出支持延时翻转和初始状态切换功能。输出接口均采用光电隔 离和滤波技术,可以有效隔离外部电路的干扰,以提高系统的可靠性。

EM32DO-E4 主要用于与雷赛公司的支持 EtherCAT 总线通讯的控制卡和控制器配套使用。

## <span id="page-5-2"></span>**1.2** 产品特点

- ① 32 路通用输出:提供光电隔离、抗干扰滤波。
- ② 总线断开或复位时,可保持输出口状态(设置信息会自动保存在 flash 中)。
- ③ 复用 4 路输出:提供延时翻转、初始状态切换。
- ④ 内部 24V 隔离电源,具有直流滤波器。
- ⑤ 插拔式接线端子。

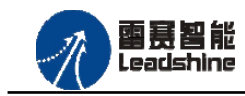

谷 原一的选择 原厂+的服务

-的成本

德 原厂

# <span id="page-6-0"></span>**1.3** 技术规格

EM32DO-E4 数字量输出模块的主要规格指标如下:

| 输出特性              |                                        |  |  |  |  |  |  |  |
|-------------------|----------------------------------------|--|--|--|--|--|--|--|
| IO 端子排            | 直插                                     |  |  |  |  |  |  |  |
| 输出通道数             | 32 路                                   |  |  |  |  |  |  |  |
| 指示灯               | RUN 指示灯、L/A 指示灯、                       |  |  |  |  |  |  |  |
| 输出类型              | 漏型输出, 低电平有效                            |  |  |  |  |  |  |  |
| 负载电压              | $21 \sim 27V$ DC                       |  |  |  |  |  |  |  |
| 输出电流              | 300mA/通道                               |  |  |  |  |  |  |  |
| 漏电流               | 最大 8uA/通道                              |  |  |  |  |  |  |  |
| 浪涌电流              | 2A, 100ms                              |  |  |  |  |  |  |  |
| 光隔离               | 500V AC, 1 Minute                      |  |  |  |  |  |  |  |
| 隔离组数              | 16组, 单独隔离/通道                           |  |  |  |  |  |  |  |
| 运行环境              |                                        |  |  |  |  |  |  |  |
| 环境温度              | 水平安装: 0∼55 °C                          |  |  |  |  |  |  |  |
|                   | 垂直安装: 0~45 ℃                           |  |  |  |  |  |  |  |
| 相对湿度              | 95%无凝结                                 |  |  |  |  |  |  |  |
| 运输/存储环境           |                                        |  |  |  |  |  |  |  |
| 运输/存储温度           | $-20 \sim 70$ °C                       |  |  |  |  |  |  |  |
| 自由落体 EN60068-2-32 | 0.3 m, 5 次, 产品包装                       |  |  |  |  |  |  |  |
| 相对湿度              | 95%无凝结                                 |  |  |  |  |  |  |  |
| 电磁兼容性             |                                        |  |  |  |  |  |  |  |
| 静电放电 EN 61000-4-2 | ±8 kV, 对所有表面的空气放电 ±4 kV, 对暴露导电表面的接触    |  |  |  |  |  |  |  |
| 快速瞬变脉冲 EN         | ±2 kV, 5 kHz, 到交流和直流系统电源的耦合网络 ±2 kV, 5 |  |  |  |  |  |  |  |
| 61000-4-4         | kHz, 到 I/O 的耦合夹                        |  |  |  |  |  |  |  |

表 1.1 EM32DO-E4 规格指标

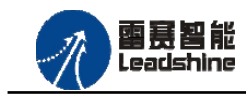

+的选择

- 的服务

-的成本

原

原厂

德 原厂

# <span id="page-7-0"></span>**1.4** 安装使用

EM32DO-E4 模块采用底板定位孔的方式安装,安装尺寸如图 1.1 所示。

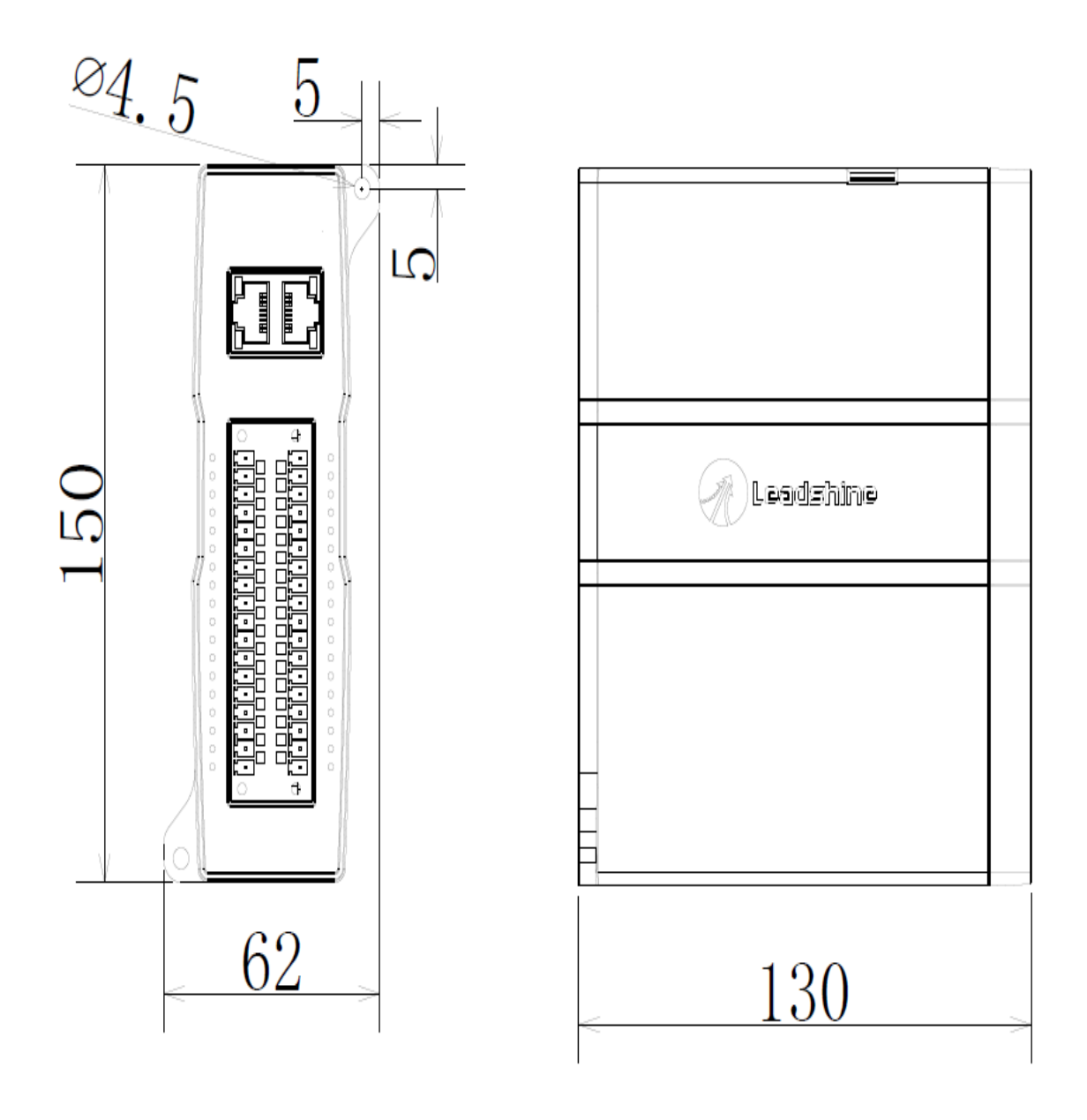

图 1.1 模块安装尺寸图

<span id="page-8-0"></span>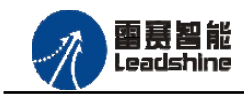

-的选择 的服务 やばん

# 第 **2** 章产品外观及硬件接线

# <span id="page-8-1"></span>**2.1** 产品外观

EM32DO-E4 IO 扩展模块提供 32 路输出接口,带有两个立式 RJ45 型 EtherCAT 扩展口, 产品外观如图 2.1 所示。

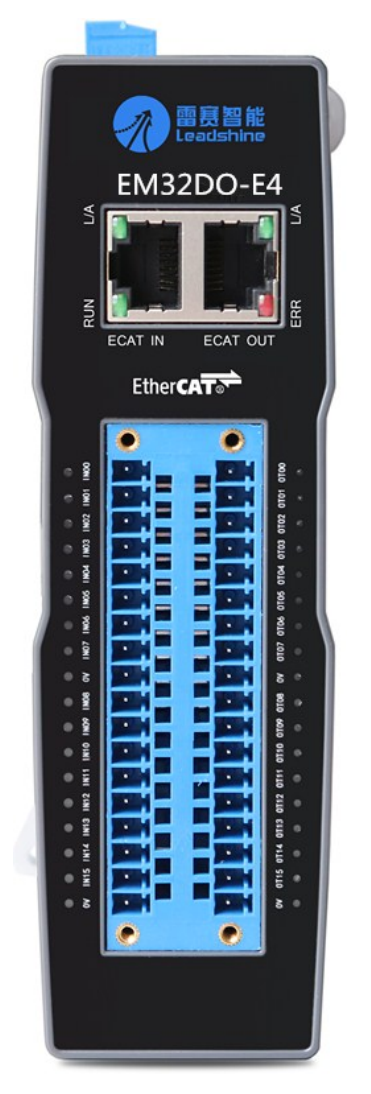

图 2.1 EM32DO-E4 产品外观图

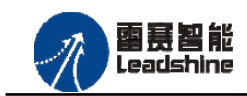

+的选择 +的服务

的成本

原 恁

原

# <span id="page-9-0"></span>**2.2** 接口分布及针脚定义

EM32DO-E4 数字量输出模块硬件接口分布如图 2.2 所示,其接口定义表如表 2.1 所示。

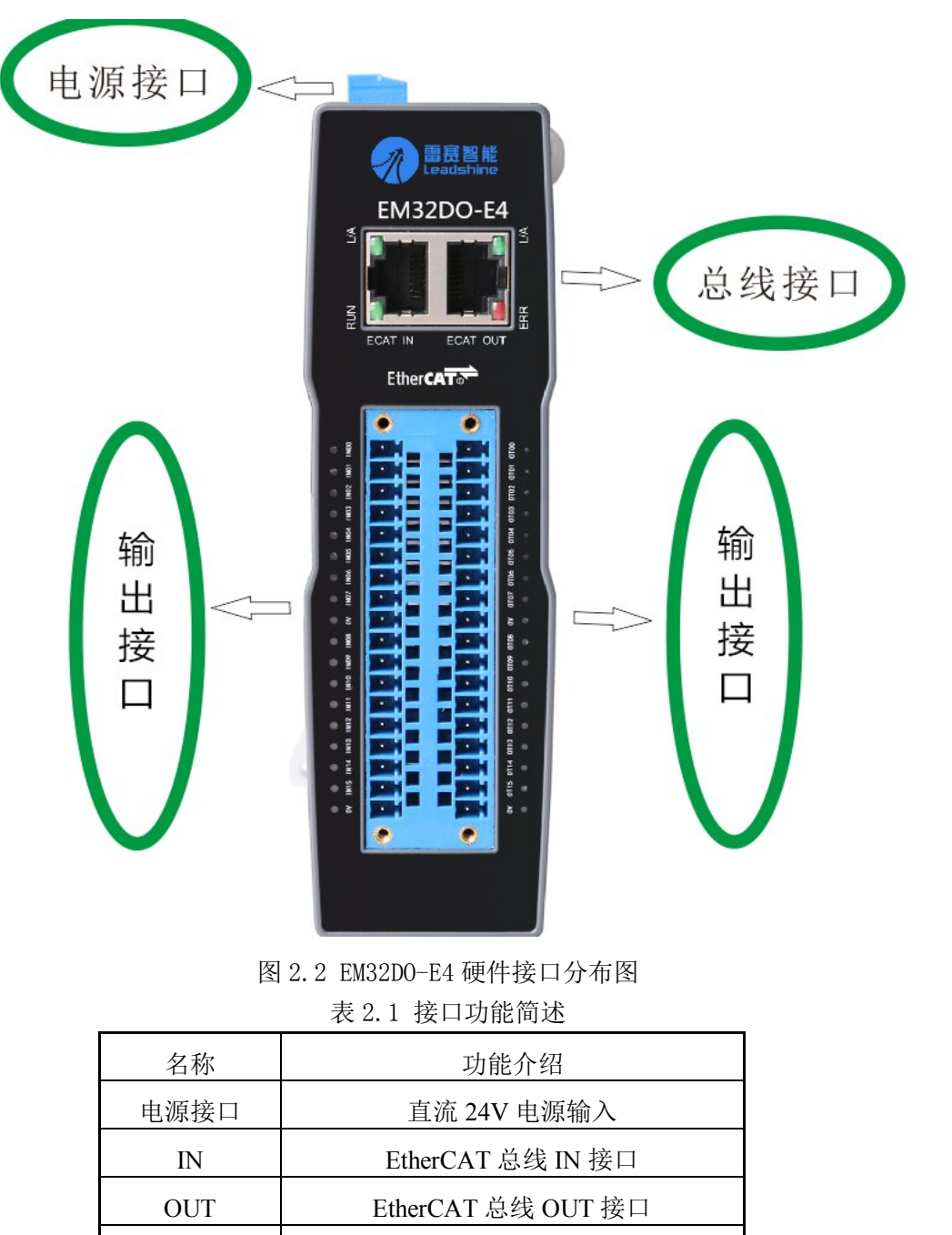

输出接口

拨码开关 | 预留

输出接口 IO 输出端口

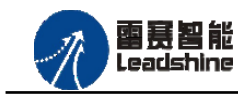

-的选择 的服务

<span id="page-10-0"></span>2.2.1 电源接口

J301 为 24V 电源输入接口,标有 24V 的端子接+24V,标有 0V 的端子接外部电源地。PE 为外壳地接口。

<span id="page-10-1"></span>2.2.2 EtherCAT 总线接口定义

ECAT IN、ECAT OUT 是 EtherCAT 总线接口,采用 RJ45 端子,其引脚号和信号对应关 系见表 2.2 所示:

| EtherCAT IN    | 信号描述       | EtherCAT OUT                | 信号描述       | 说明    |
|----------------|------------|-----------------------------|------------|-------|
|                | $TD+$      |                             | $TD+$      | 发送信号+ |
| $\overline{2}$ | TD-        | $\mathcal{D}_{\mathcal{L}}$ | TD-        | 发送信号- |
| 3              | <b>CT</b>  | 3                           | <b>CT</b>  | 中心抽头  |
| $\overline{4}$ | NC         | $\overline{4}$              | NC         | 保留    |
| 5              | <b>CT</b>  | 5                           | <b>CT</b>  | 中心抽头  |
| 6              | $RD+$      | 6                           | $RD+$      | 接收信号+ |
| 7              | RD-        |                             | RD-        | 接收信号- |
| 8              | <b>GND</b> | 8                           | <b>GND</b> | 内部地   |

表 2.2 EtherCAT总线接口引脚号和信号关系表

<span id="page-10-2"></span>2.2.3 IO 接口定义

J201 接口表示 32 路通用输出(OUT0-OUT31), 对应的引脚分布如表 2.3 所示: 表 2.3 XXX接口定义

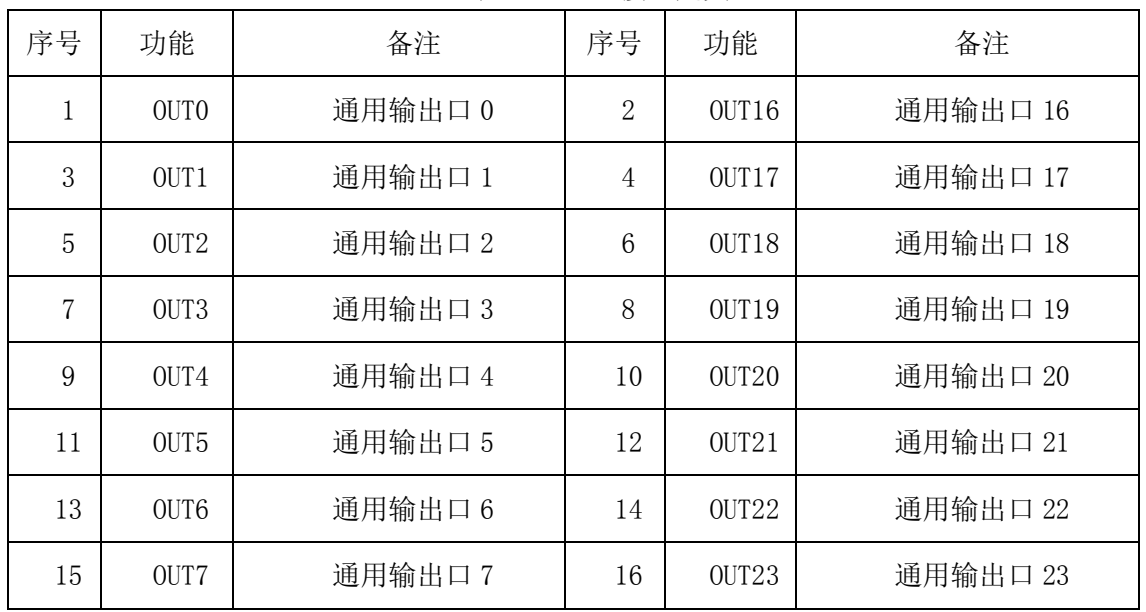

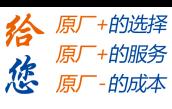

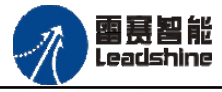

EM32DO-E4 数字量输出模块用户使用手册 V1.0

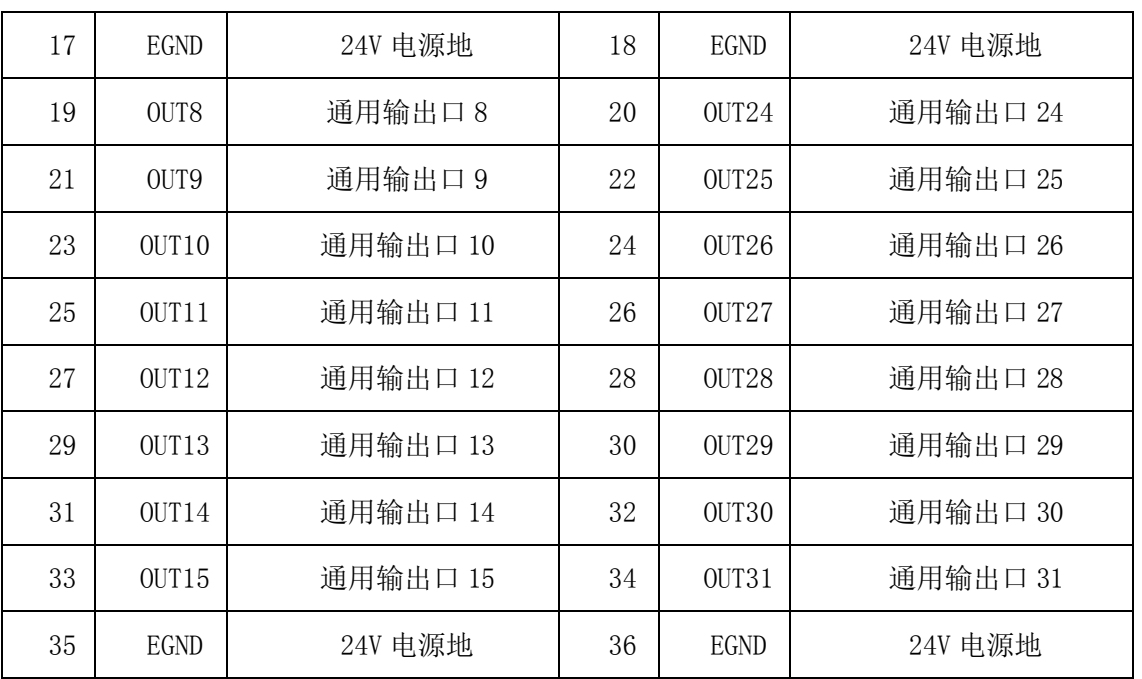

## <span id="page-11-0"></span>**2.3** 通用输出接口电路

EM32DO-E4 数字量输出模块为用户提供了 32 路通用数字输出接口, 由 MOS 管驱动, 单 路输出电流可达 0.3A,可用于对继电器、电磁阀、信号灯或其它设备的控制。其接口电路都 加有光电隔离元件,可以有效隔离外部电路的干扰,提高了系统的可靠性。输出电路采用 OD 设计,上电默认 MOS 管关断。模块通用数字输出信号控制常用元器件的接法如下:

(1)通用发光二极管

通用数字输出接口控制发光二极管时,需要接一限流电阻 R,限制电流在 10ma 左右, 电 阻值大约在 2K 到 5K 左右, 根据使用的电源来选择, 电压越高, 使用的电阻值越大些。接线 图如图 2.3.2 所示。

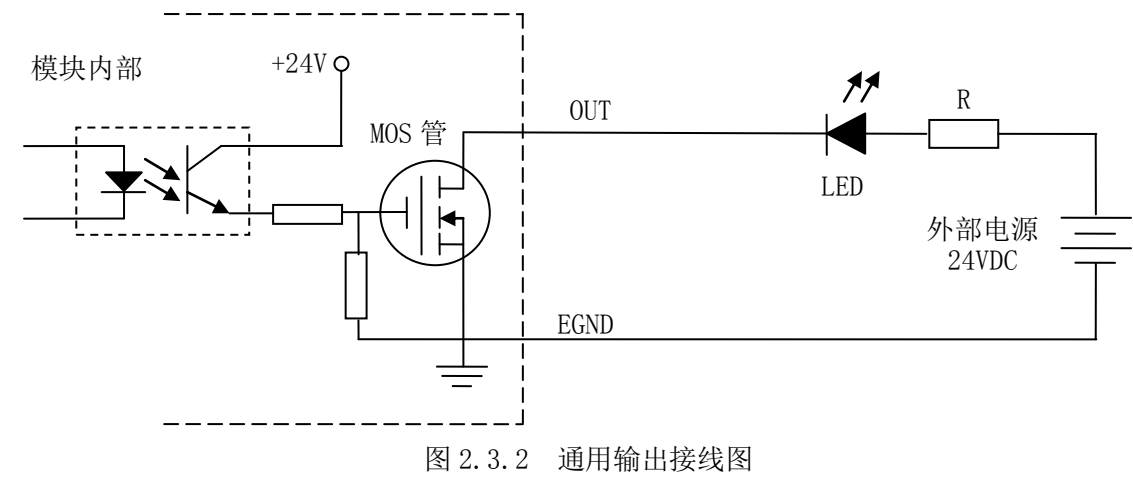

(2)灯丝型指示灯:

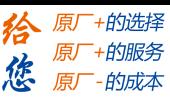

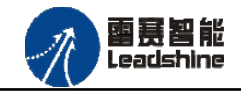

通用数字输出端口控制灯丝型指示灯时,为提高指示灯的寿命,需要接预热电阻 R, 电阻 值的大小,以电阻接上后输出口无输出时,灯不亮为原则。接线图如图 2.3.3 所示。

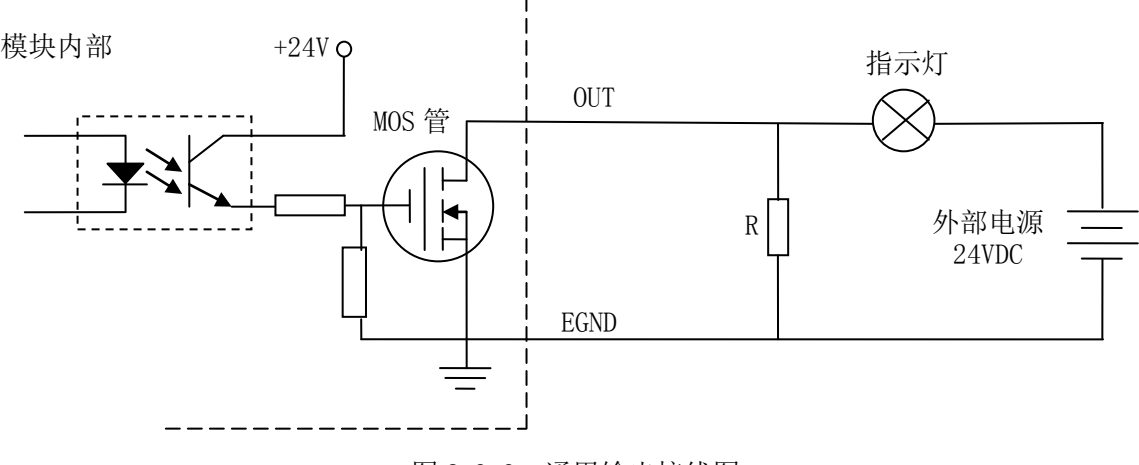

图 2.3.3 通用输出接线图

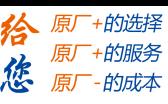

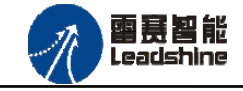

(3)小型继电器:

继电器为感性负载,当继电器突然关断时,其电感会产生一个很大的反向电压,有可能击 穿输出 MOS 管,模块内输出口有续流二极管,以保护输出口 MOS 管。继电器接线图如图 2.3.4 所示。

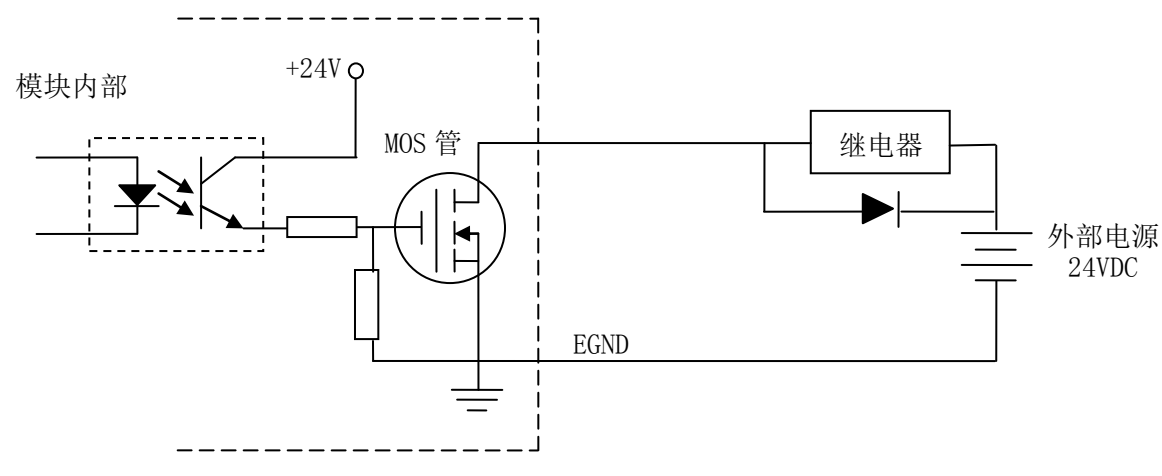

图 2.3.4 通用输出接线图

注 意: 在使用通用数字输出端口时, 切勿把外部电源直接接至通用数字输出端口上, 否则会 造成 MOS 管损坏。

<span id="page-14-0"></span>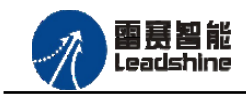

的服务

# 第 **3** 章指示灯定义及说明

# <span id="page-14-1"></span>**3.1** 指示灯定义

EM32DO-E4 IO 扩展模块的指示灯包括连接/状态灯(L/A)、运行灯(RUN)、报警灯(ERROR)。 如图 3.1 所示:

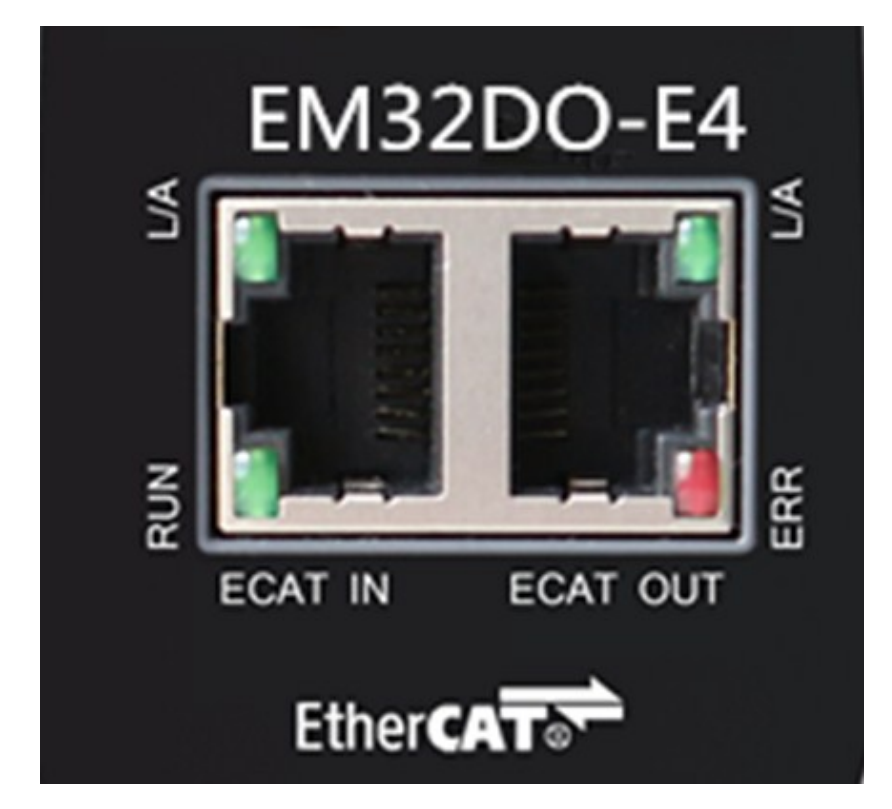

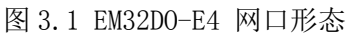

其中 L/A 为网络连接/状态灯, RUN 为 RUN 灯, ERR 为 ERROR 灯。

# <span id="page-14-2"></span>3.2 指示灯闪烁规则

所有指示灯的闪烁都遵循如图 3.2 所示的闪烁规则。

## **[Authorized Distributor of Leadshine Technology](http://www.leadtronker.com)**

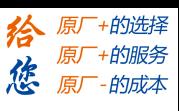

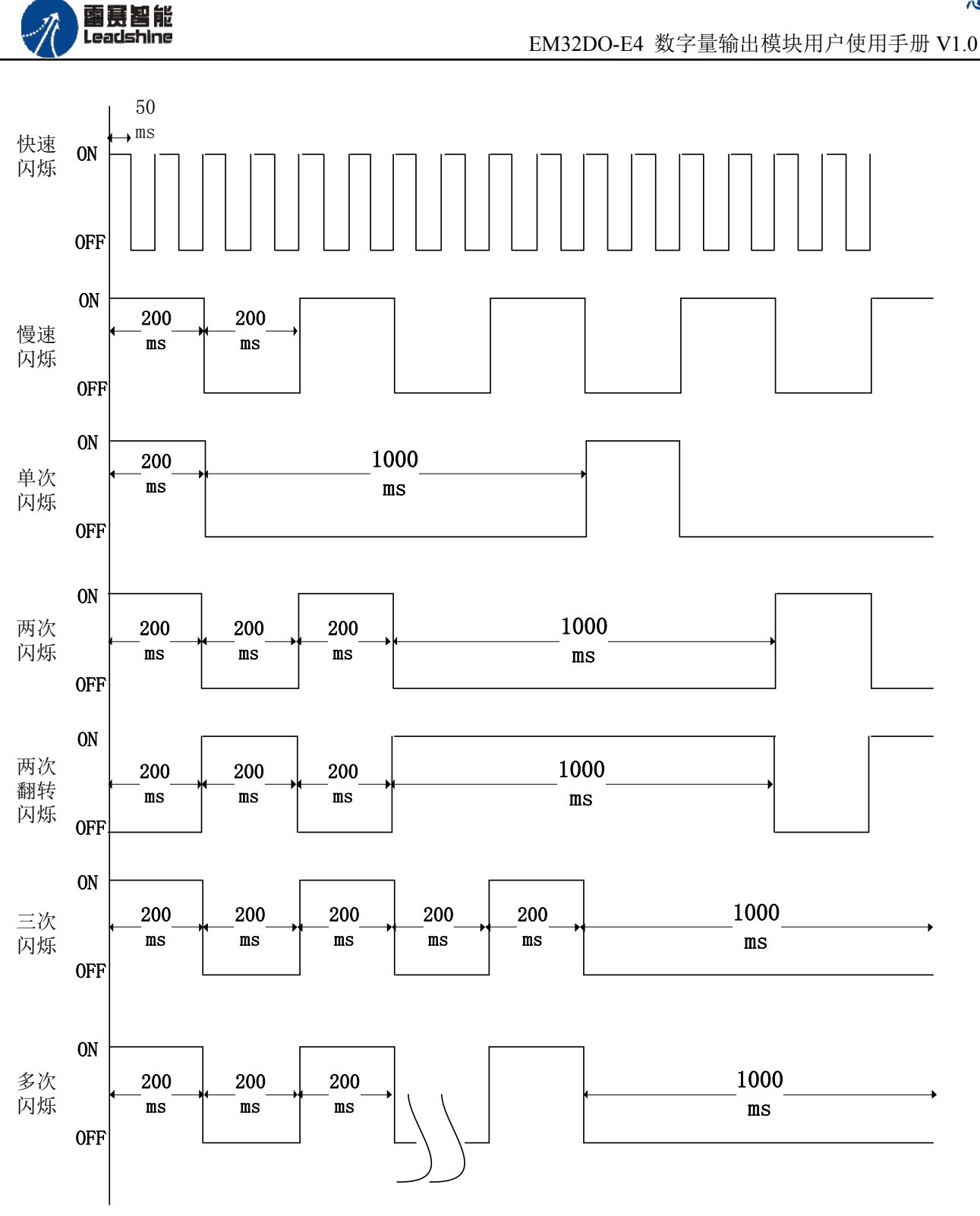

图 3.2 指示灯闪烁规则

# <span id="page-15-0"></span>3.3 指示灯状态

L/A 灯闪烁状态及所代表的含义如表 3-1 所示:

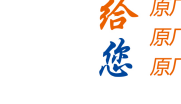

+的选择 ·的服务

的成本

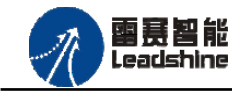

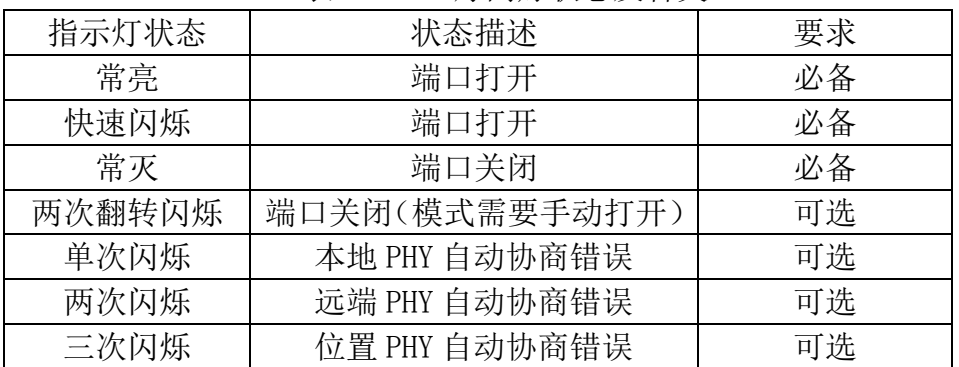

#### 表 3-1 L/A 灯闪烁状态及含义

RUN 灯闪烁状态及所代表的含义如表 3-2 所示:

表 3-2 RUN 灯闪烁状态及含义

| 指示灯状态 | 连接状态               | 要求 |
|-------|--------------------|----|
| 常灭    | 设备处在初始化状态          | 必备 |
| 慢速闪烁  | 设备处在与操作状态          | 必备 |
| 单次闪烁  | 设备处在安全操作状态         | 必备 |
| 常亮    | 设备处在操作状态           | 必备 |
| 快速闪烁  | 设备正在启动,还没进入        | 可选 |
|       | 到初始化状态或者设备         |    |
|       | 处在 bootstrap 状态, 正 |    |
|       | 在下载固件              |    |

ERROR 灯闪烁状态及所代表的含义如表 3-3 所示:

表 3-3 ERROR 灯闪烁状态及含义

| 指示灯状态 | 连接状态            | 要求 |
|-------|-----------------|----|
| 常亮    | 典型通讯错误或者应用控制出错  | 可选 |
| 多次闪烁  | 保留              | 必备 |
| 三次闪烁  | 保留              | 必备 |
| 两次闪烁  | 应用程序看门狗超时       | 必备 |
| 单次闪烁  | 由于本地错误, 从站设备自动改 | 必备 |
|       | 为 EtherCAT 状态   |    |
| 慢速闪烁  | 通用配置错误          | 必备 |
| 快速闪烁  | 启动错误            | 可选 |
| 常灭    | 正常通信            | 必备 |

<span id="page-17-0"></span>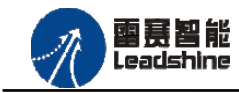

# 第 **4** 章 功能说明

## <span id="page-17-1"></span>4.1 通用输出功能

EM32DO-E4 模块提供 32 路通用输出口,输出端口从 OUT0 到 OUT31。

EM32DO-E4 模块不提供输入接口。

## <span id="page-17-2"></span>4.2 输出保持

EM32DO-E4 模块的 OUT0 至 OUT31 输出口提供了在网线断开或软件冷复位时, 输出保 持网线断开或软件冷复位前的状态。输出保持功能系统默认开启。

## <span id="page-17-3"></span>4.3 输出延时翻转

EM32DO-E4 模块的 OUT0 至 OUT3 输出口提供 4 路输出延时翻转功能,模块底层按照设 置的参数自动处理高低电平的切换,能够完成精准的电平控制。

当端口使能该功能后,检测到对应的电平信号后,系统开始执行信号翻转,并在设定的时 间范围内保持翻转后的电平,到达设定的时间之后,端口的输出电平转换成翻转前的电平信号, 直到下一次触发电平到来后再次翻转。如设置端口 OUT0 延时翻转,低电平翻转,翻转时间 1s,当给 OUT0 端口输出低电平后,模块开始执行延时翻转,持续低电平 1s,1s 之后自动翻 转为高电平。

EM32DO-E4 模块可以设定延时翻转模式: 遇低翻转、遇高翻转, 以及设定延时翻转时间。

<span id="page-18-0"></span>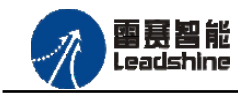

给 原厂+的选择 原厂+的服务

-的成本

德 原厂

# 第 **5** 章对象字典

# <span id="page-18-1"></span>**5.1** 设备参数

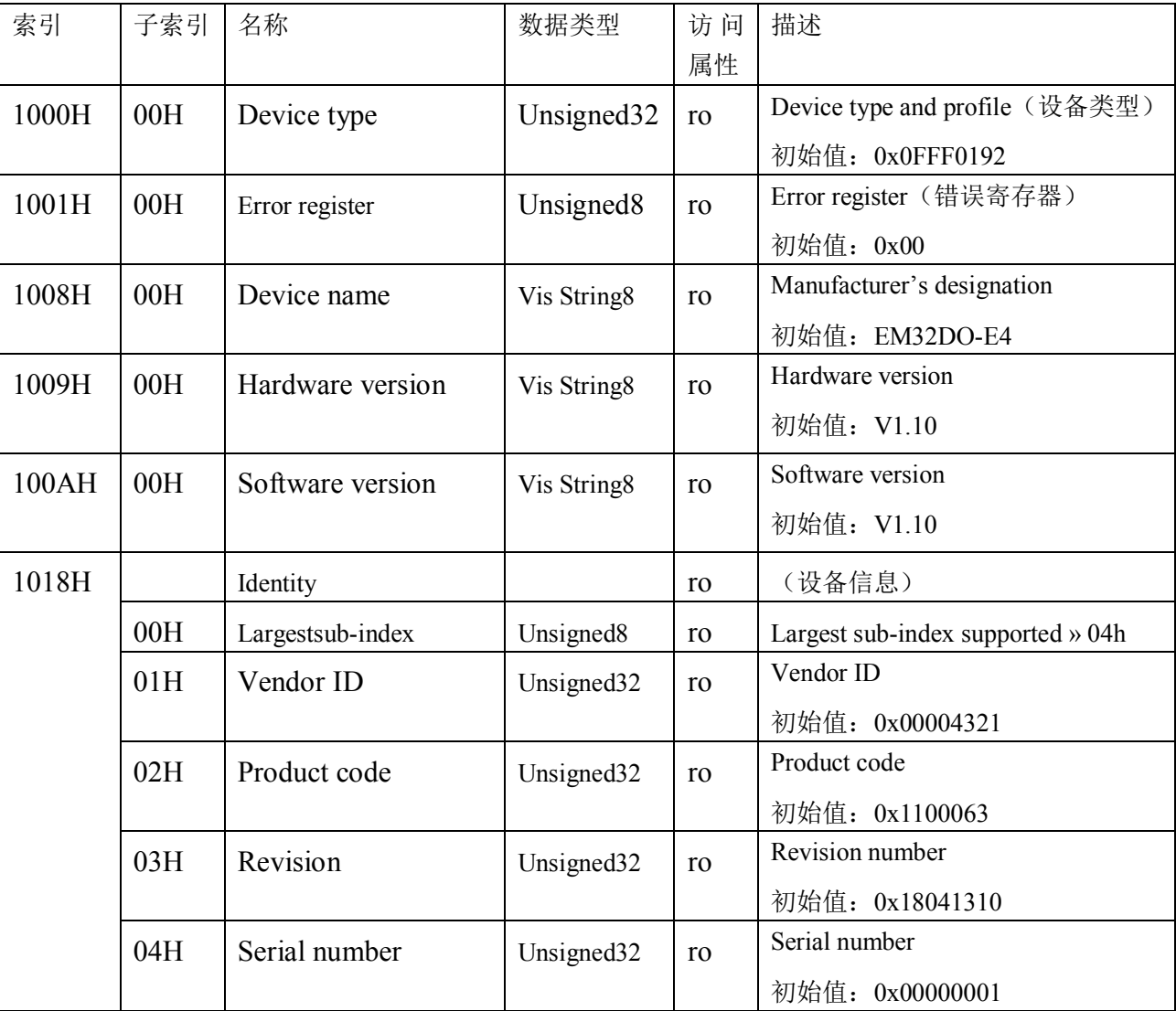

# <span id="page-18-2"></span>**5.2** 通用参数

## <span id="page-18-3"></span>5.2.1 OUT 设置参数

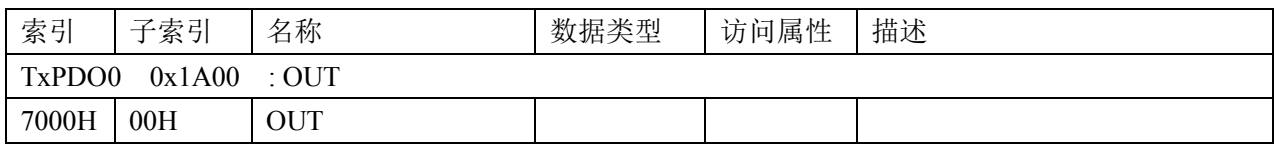

18

## **[Authorized Distributor of Leadshine Technology](http://www.leadtronker.com)**

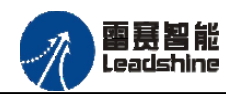

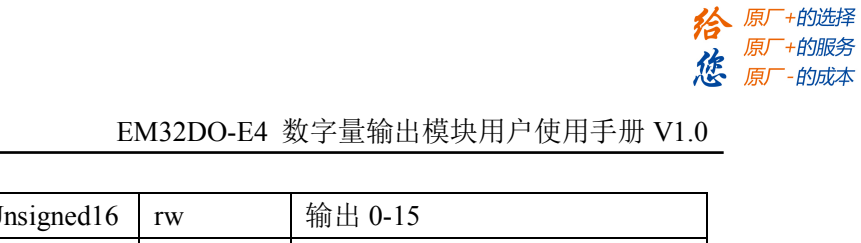

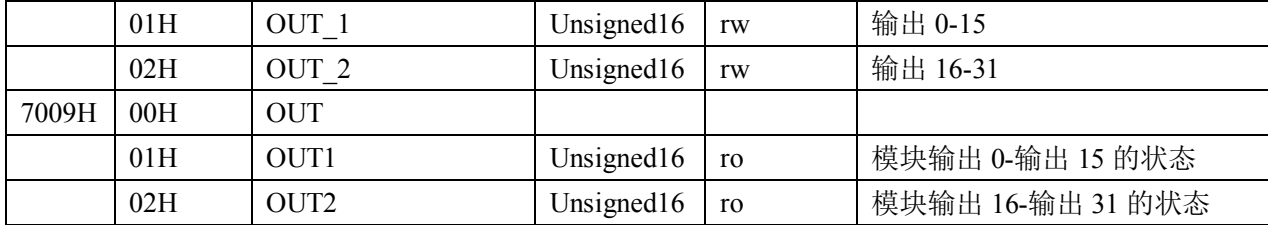

## <span id="page-19-0"></span>5.2.2 输出状态保持参数

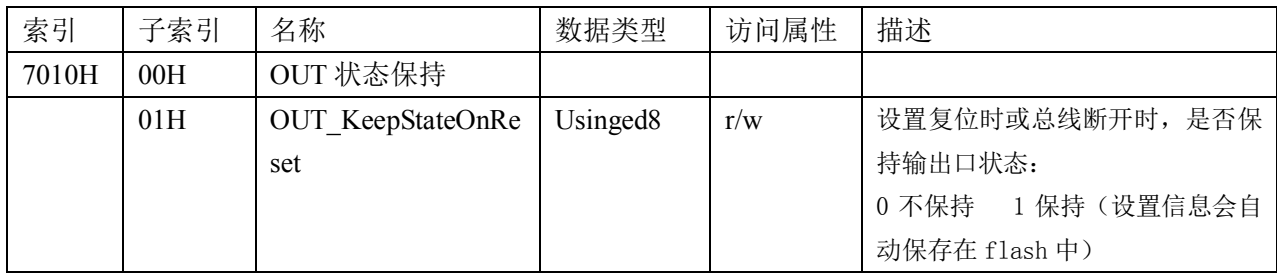

## <span id="page-19-1"></span>5.2.3 输出延时翻转参数

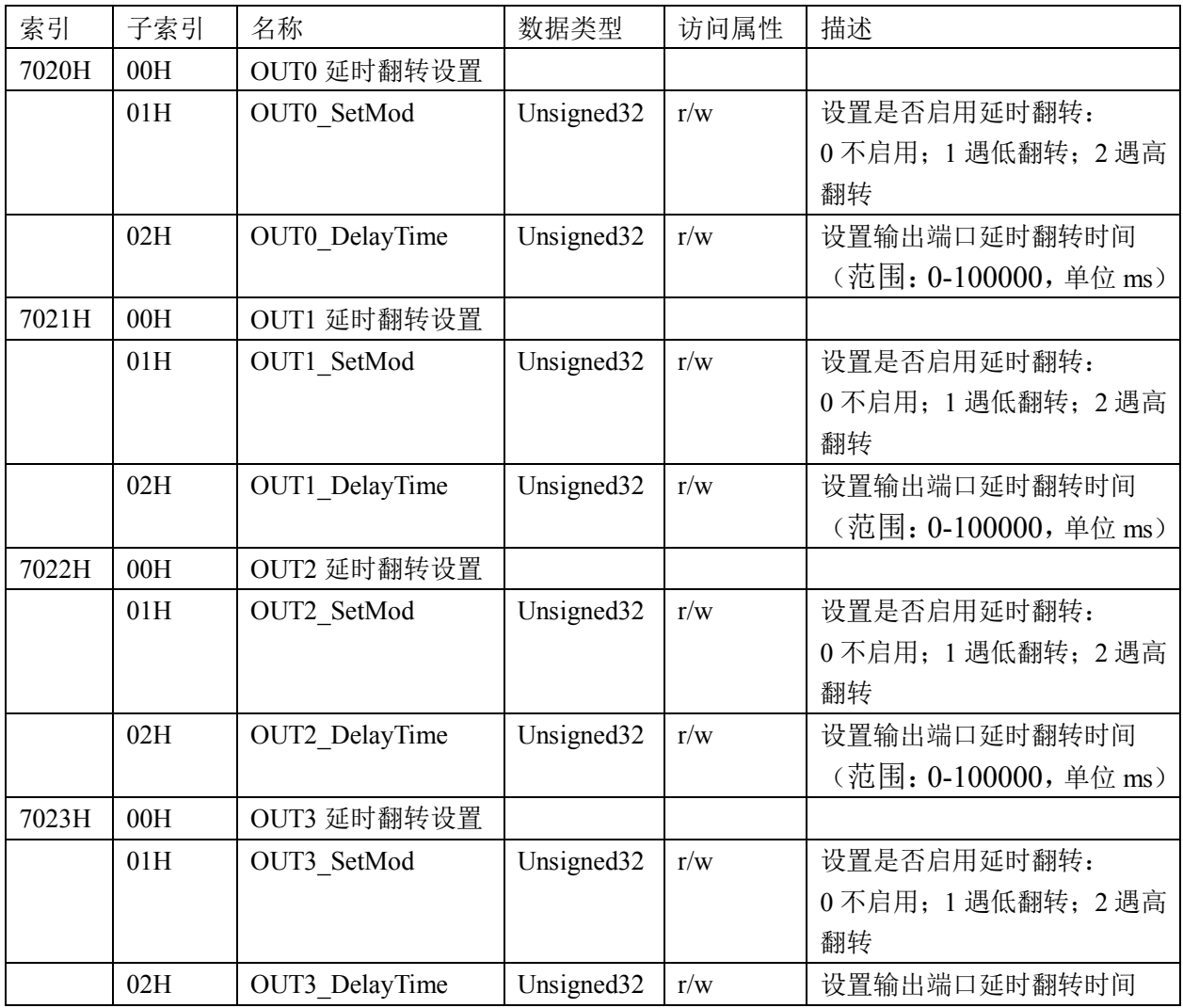

## **[Authorized Distributor of Leadshine Technology](http://www.leadtronker.com)**

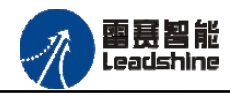

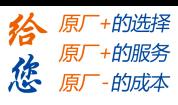

EM32DO-E4 数字量输出模块用户使用手册 V1.0

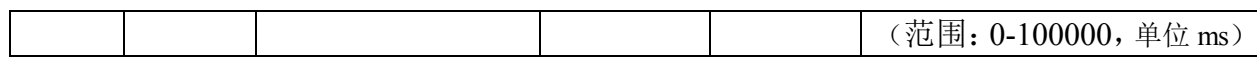

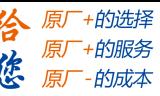

<span id="page-21-0"></span>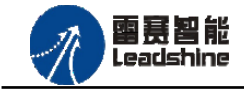

# 第 **6** 章使用指南

雷赛 EtherCAT IO 扩展模块 EM32DO-E4 可以和支持 EtherCAT 协议的主站配合使用, 如 雷赛 DMC-E3032 运动控制卡和 SMC606 系列运动控制器(IEC 编程)、BAC316E 运动控制器 (BASIC 语言编程)。 以下分别以 DMC-E3032 系列运动控制卡和 SMC606 运动控制器作为 主站和 EM32DO-E4 作为从站配合使用为例介绍从站的使用方法。其中 DMC-E3032 示例使用 C#编程方式, SMC606 示例使用 IEC 编程方式, BAC316E 使用 BASIC 编程方式。

## <span id="page-21-1"></span>**6.1 EM32DO-E4** 和控制卡配合使用案例

<span id="page-21-2"></span>6.1.1 硬件连接

此处主站为 DMC-E3032 控制卡,从站为 EM32DO-E4。需要将 DMC-E3032 的 EtherCAT 口和 EM32DO-E4 的 ECAT IN 接口连接起来。

推荐使用超五类屏蔽网线,抗干扰,稳定,可以有效的减少异常错误。

<span id="page-21-3"></span>6.1.2 从站 ID 设置

EtherCAT 从站的 ID 由软件分配, 无需手动设置。

<span id="page-21-4"></span>6.1.3 组建 EtherCAT 网络

建立 EtherCAT 网络是将主站和从站建立连接,便于后期的应用程序控制。在这个过程中, 将使用雷赛控制卡调试软件 DMC Motion。具体步骤如下

1)扫描从站

在 Motion 界面点击"总线配置",在左侧设备目录树中找到 EtherCAT 主站,右键执行"扫 描设备"功能。扫描后,总线网络中的所有从站都将排列到总线结构树中。如图 6.1 所示:

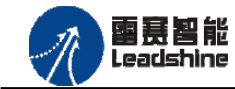

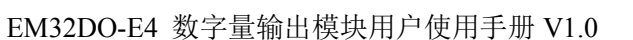

-的选择

的服务

原

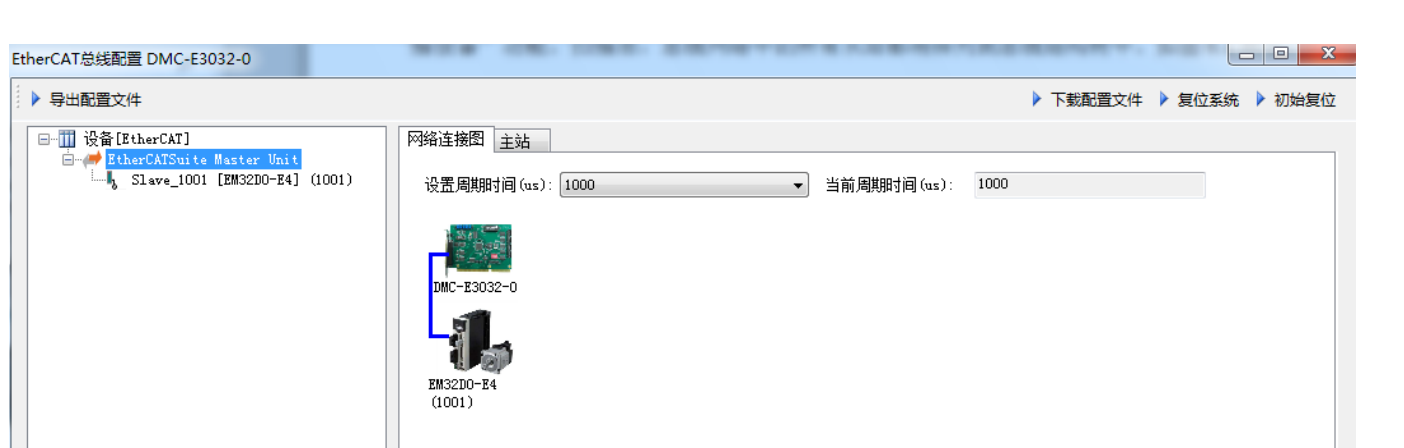

图 6.1 扫描从站

2)设置总线周期,下载配置文件,步骤如下:

○<sup>1</sup> 、填写通信周期

○<sup>2</sup> 、点击"下载配置文件"。等待配置文件下载成功。

3)至此,EtherCAT 网络已经建立完成,EM32DO-E4 模块已经成功添加进 EtherCAT 网络。 用户可以编写应用程序来控制模块的 IO。

<span id="page-22-0"></span>6.1.4 应用例程

**6.1.4.1** 通用输出功能

#### **1**)程序功能

在 DMC-E3032 控制卡上实现对 EM32DO-E4 模块的输出状态控制功能。

**2**)工程源码(部分)

```
1. if (LTDMC.dmc read outbit( CardID, 0) == 0) //如果 OUT1 为输出低电平
2. { LTDMC.dmc write outbit( CardID, 0, 1); } //输出高电平
3. else
4. { LTDMC.dmc write outbit( CardID, 0, 0); } //输出低电平
5.
6. if (LTDMC.dmc_read_outbit(_CardID, 11) == 0) //如果 OUT11 为输出低电平
7. { LTDMC.dmc_write_outbit(_CardID, 11, 1); } //输出高电平
8. else
9. { LTDMC.dmc_write_outbit(_CardID, 11, 0); } //输出低电平
```
#### **6.1.4.2** 输出延时翻转

#### **1**)程序功能

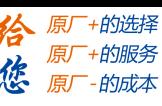

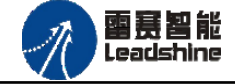

在 DMC-E3032 控制卡上实现对 EM32DO-E4 模块的输出延时翻转功能,实现该功能需要 读写对象字典,OUT0 – OUT3 的具体相关参数请参考 5.2.3 [输出延时翻转参数,](#page-19-1)以下例程主要 实现 OUT0 低电平触发后, 延时 1s 的时间, 然后翻转为高电平。

在调用函数时,请注意十六进制和十进制的转换。

**2**)工程源码

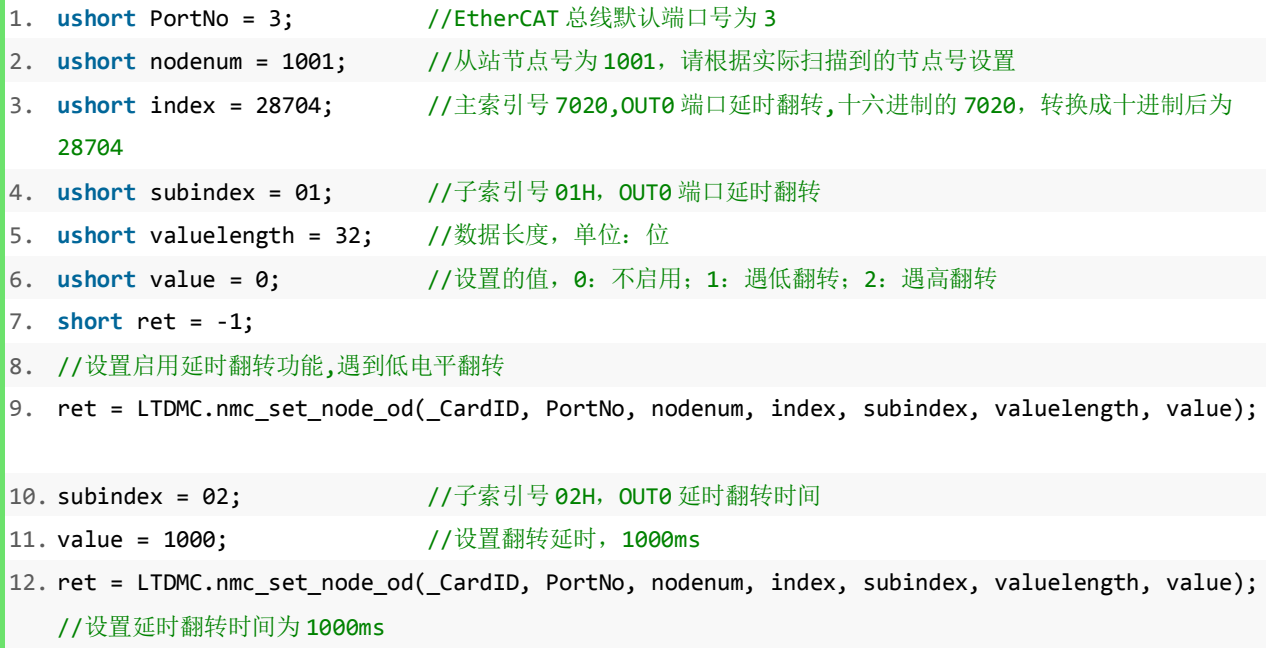

## <span id="page-23-0"></span>**6.2 EM32DO-E4** 和控制器 **SMC606(IEC)**配合使用案例

<span id="page-23-1"></span>6.2.1 硬件连接

此处主站为 SMC606 控制器,从站为 EM32DO-E4。需要将 SMC606 的 EtherCAT 口和 EM32DO-E4 的 ECAT IN 接口连接起来。

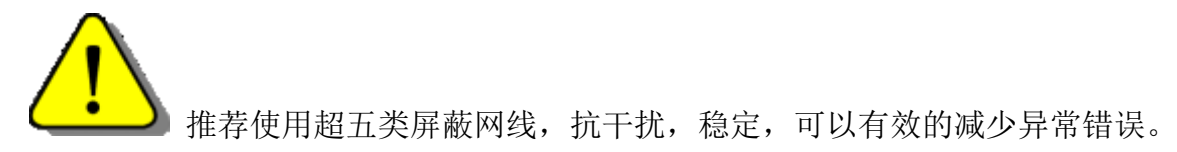

<span id="page-23-2"></span>6.2.2 从站 ID 设置

EtherCAT 从站的 ID 由软件分配, 无需手动设置。

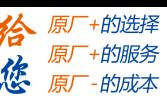

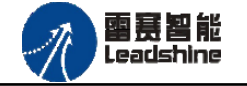

<span id="page-24-0"></span>6.2.3 组建 EtherCAT 网络

建立 EtherCAT 网络是将主站和从站建立连接,便于后期的应用程序控制。在这个过程中, 将使用雷赛控制卡调试软件 SMC IEC Studio V2.1。具体步骤如下

#### **6.2.3.1 EtherCAT**主站的添加及配置

在IEC Studio中,先创建一个使用SMC606控制器的应用工程(详细的创建过程请参考《雷 赛SMC IEC Studio使用手册》)。

在已经创建好的工程中,选择设备右击,在弹出的菜单中选择"添加设备",如图6.2所示:

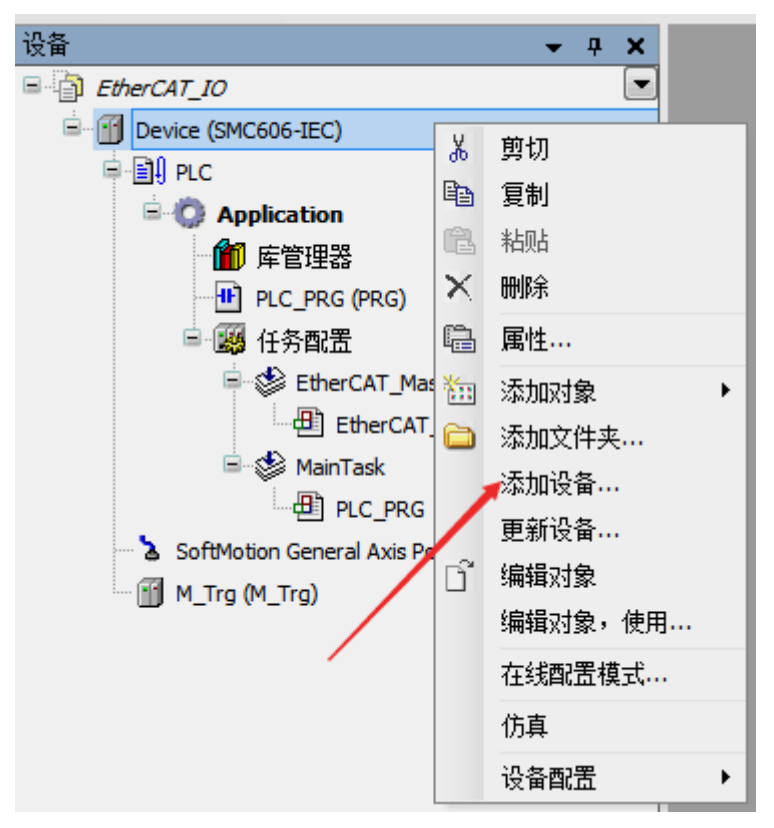

图 6.2 添加设备

在弹出的窗口中选择"现场总线"=> "EtherCAT"=> "EtherCAT Master", 然后点击添加 设备,如图6.3所示:

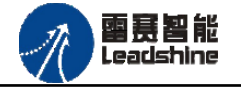

给 原厂+的选择 原厂+的服务

-的成本

德 原厂

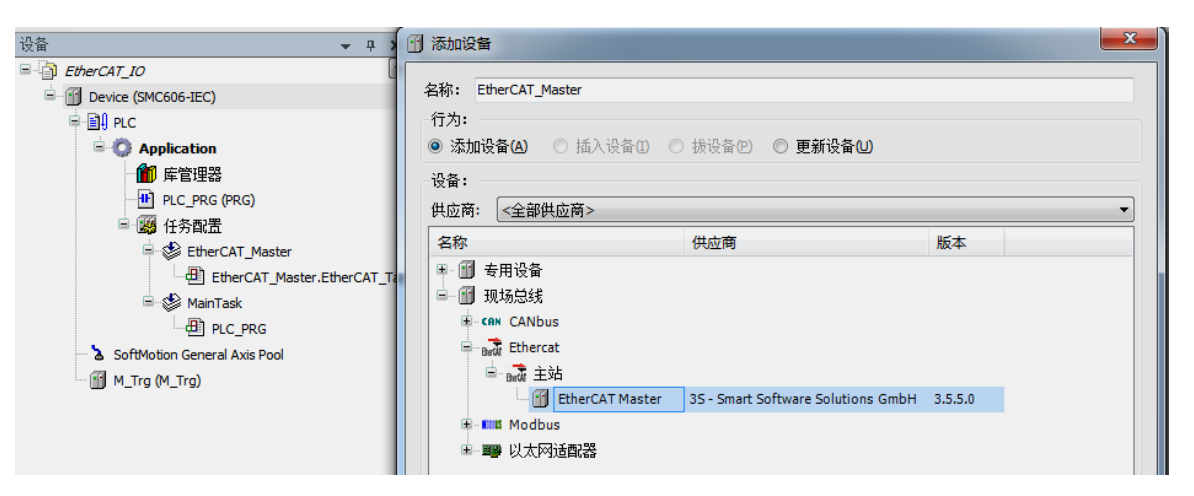

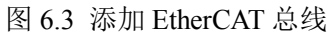

**EtherCAT** 任务配置:需将 EtherCAT 任务设置为最高优先级,将总线任务放在主任务中。

如图 6.4 所示:

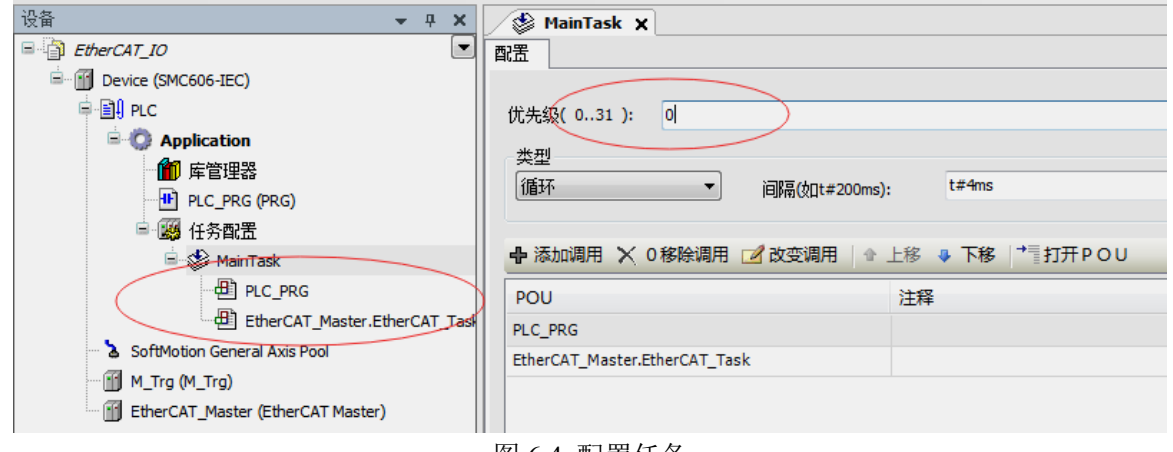

图 6.4 配置任务

## 注意:**EtherCAT** 任务与带运动模块的任务必须在同一个任务下,且为最高优先级。

主站配置: 双击设备列表 EtherCAT 主站, 弹出主站设置界面, 如图 6.5 所示主站界面: (1)通用界面(General):

#### **[Authorized Distributor of Leadshine Technology](http://www.leadtronker.com)**

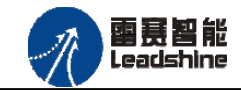

-的选择 的服务

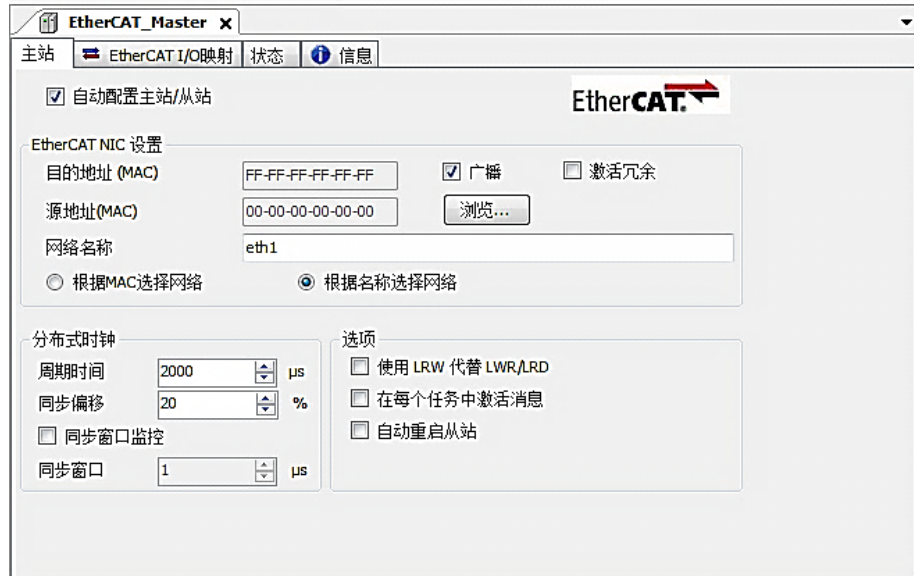

图 6.5 主站界面

主动配置主站/从站:主从站地址的配置方式。勾选此项,添加的主从站会自动配置地址。 采用默认设置即可。

网络名称:采用默认设置,设置为 eth1。

总线周期时间(Cycle Time):总线控制器支持 250us、500us、1ms、2ms、4ms 总线周期 (根据总线控制器所带的负载而定),用户根据连接从站数量的多少选择合适的总线周期;

同步偏移(Sync Offset): 该值配置范围为 1~50, 采用默认设置(默认值为 1)。该参数推 荐值为 1 和 20。

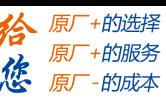

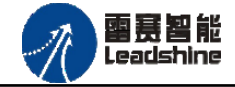

诊断信息: 用于实时显示主站的当前状态信息。如果显示"All slaves done!", 则表示 主站配置已经完成,总线上所有从站为"操作状态",如图 6.6 所示:

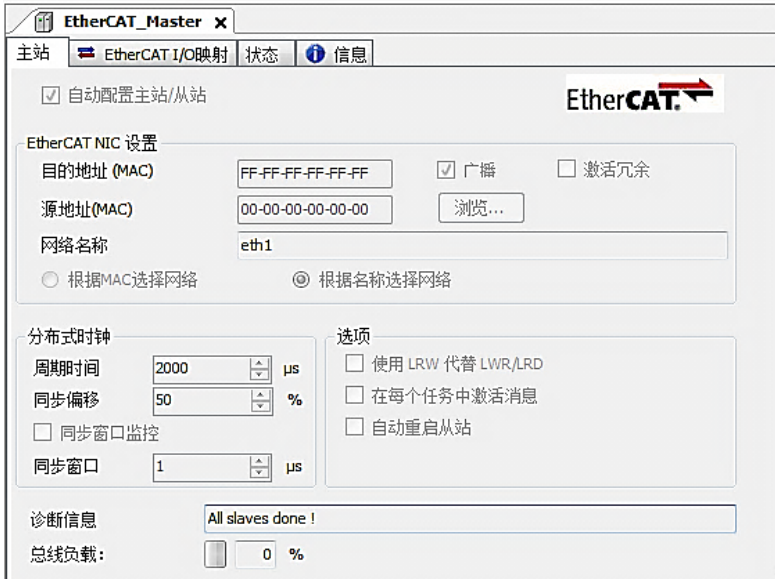

图 6.6 在线模式显示诊断信息

(2)状态界面(Status):

在线模式下,状态界面处于观测状态,指示 EtherCAT 总线运行状态,如图 6.7 所示:

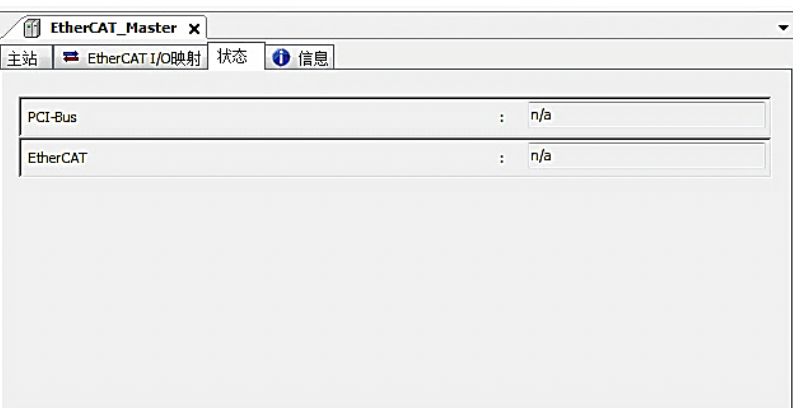

图 6.7 主站状态界面

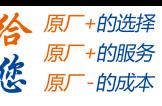

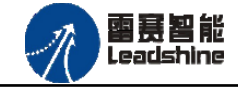

(3)信息界面(Information):

信息界面主要显示 EtherCAT 主站名称、厂商、类型、ID、版本及描述等信息, 如图 6.8 所示:

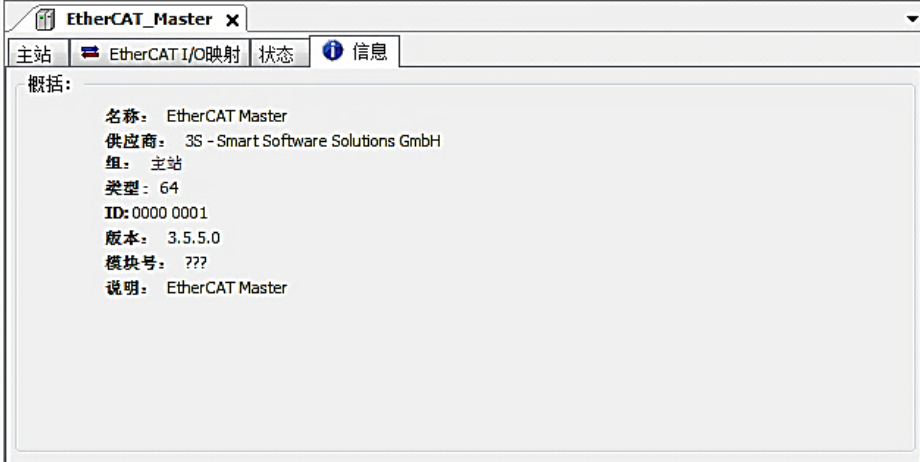

图 6.8 主站信息界面

**6.2.3.2** 模块的添加

在 Studio 中,添加 EtherCAT 从站模块有两种方式:手动添加方式和自动扫描方式。无论 使用哪种方式,在添加从站之前,设备库中必须已经具有该设备(如果没有,请先添加该设备, 具体的添加步骤请参考《雷赛 SMC IEC Studio 使用手册》)。

a.手动添加模块

选择 EtherCAT\_Master,右击选择"添加设备"如图 6.9 所示,在弹出的窗口选择"EtherCAT" =>"从站"=> "EM32DO-E4"然后点击添加设备。如图 6.10 所示。

## **[Authorized Distributor of Leadshine Technology](http://www.leadtronker.com)**

 $\Box$  EtherCAT\_IO

Device (SMC606-IEC) ≑ <mark>≣</mark>il PLC

**E** Application

M\_Trg (M\_Trg)

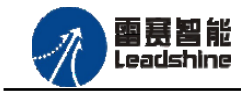

谷原厂+的选择 原厂+的服务

-的成本

德 原厂

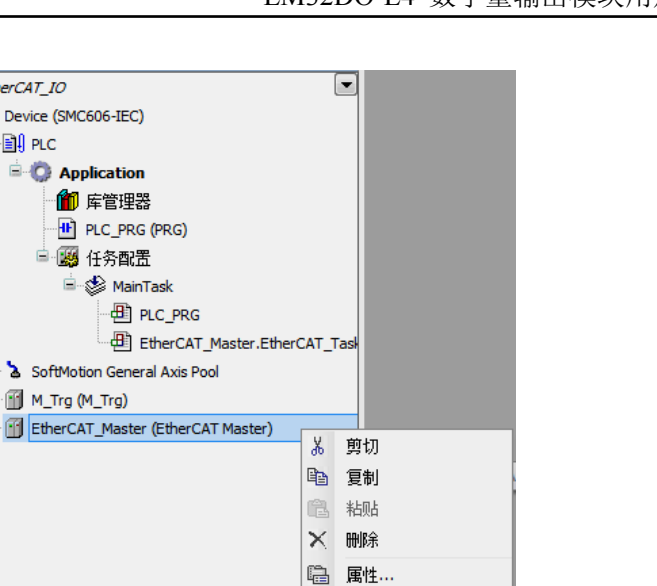

添加对象 □ 添加文件夹... 添加设备... 插入设备... 扫描设备... 禁用设备 更新设备... □ 编辑对象

编辑对象,使用...

 $\blacktriangleright$ 

仿真 设备配置

图 6.9 添加设备

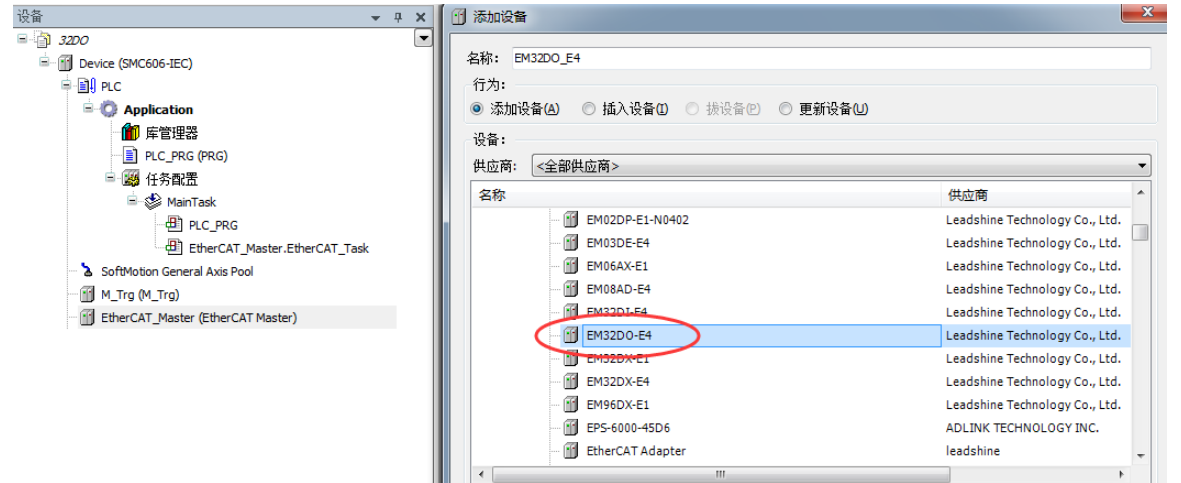

图 6.10 添加 EM32DO-E4 模块

## (**2**)自动扫描添加设备

首先, 双击"Device", 选择"扫描网络", 选择扫描出的设备后, 点击"确定", 此时 Studio 已与控制器建立通讯,如图 5.11 所示:

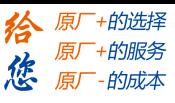

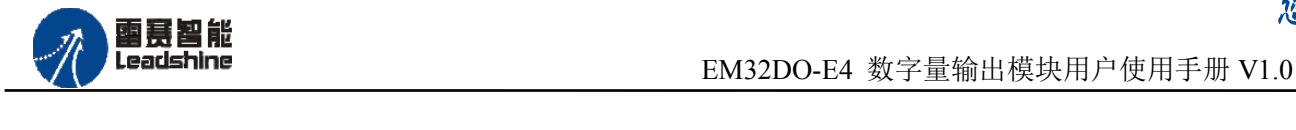

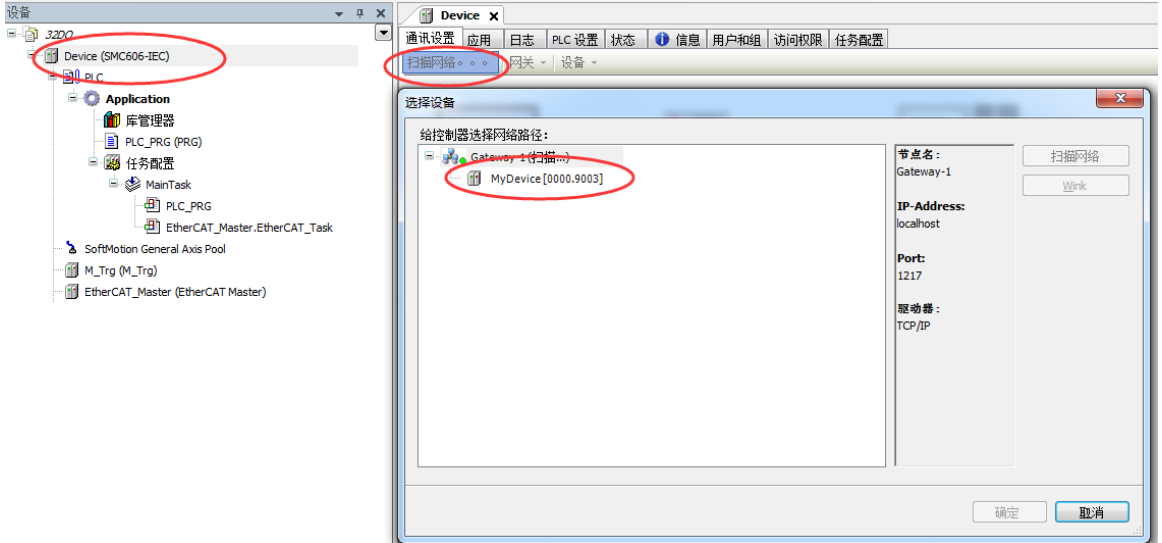

图 6.11 扫描网络

将当前应用工程下载到控制器中,然后,右击"EtherCAT Master"选择"扫描设备",如 图 5.12 所示:

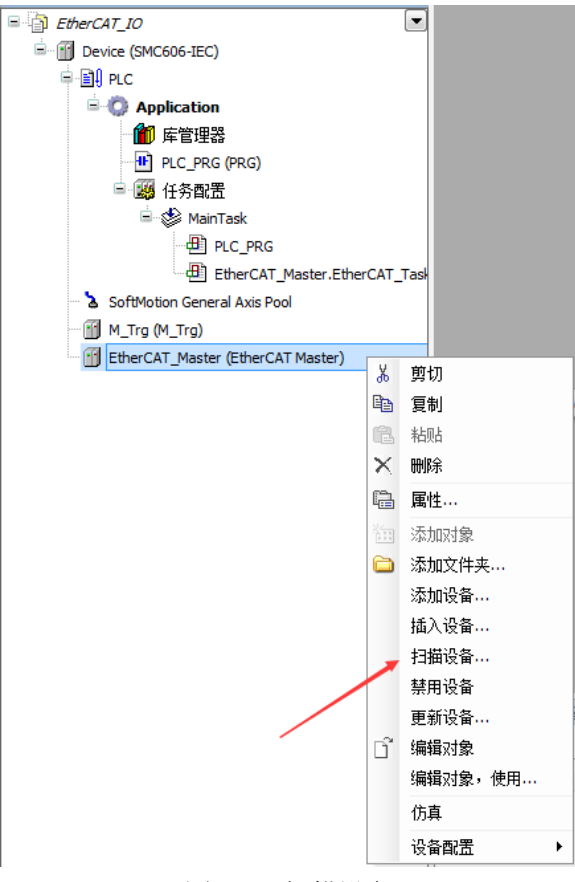

图 6.12 扫描设备

得到如图 5.13 所示设备列表,点击"复制所有设备到工程中",左侧设备列表会自动添加 扫描出来的从站,如图 5.14 所示。

## **[Authorized Distributor of Leadshine Technology](http://www.leadtronker.com)**

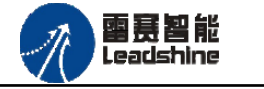

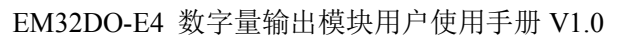

原厂+的选择 原厂+的服务

-的成本

德 原厂

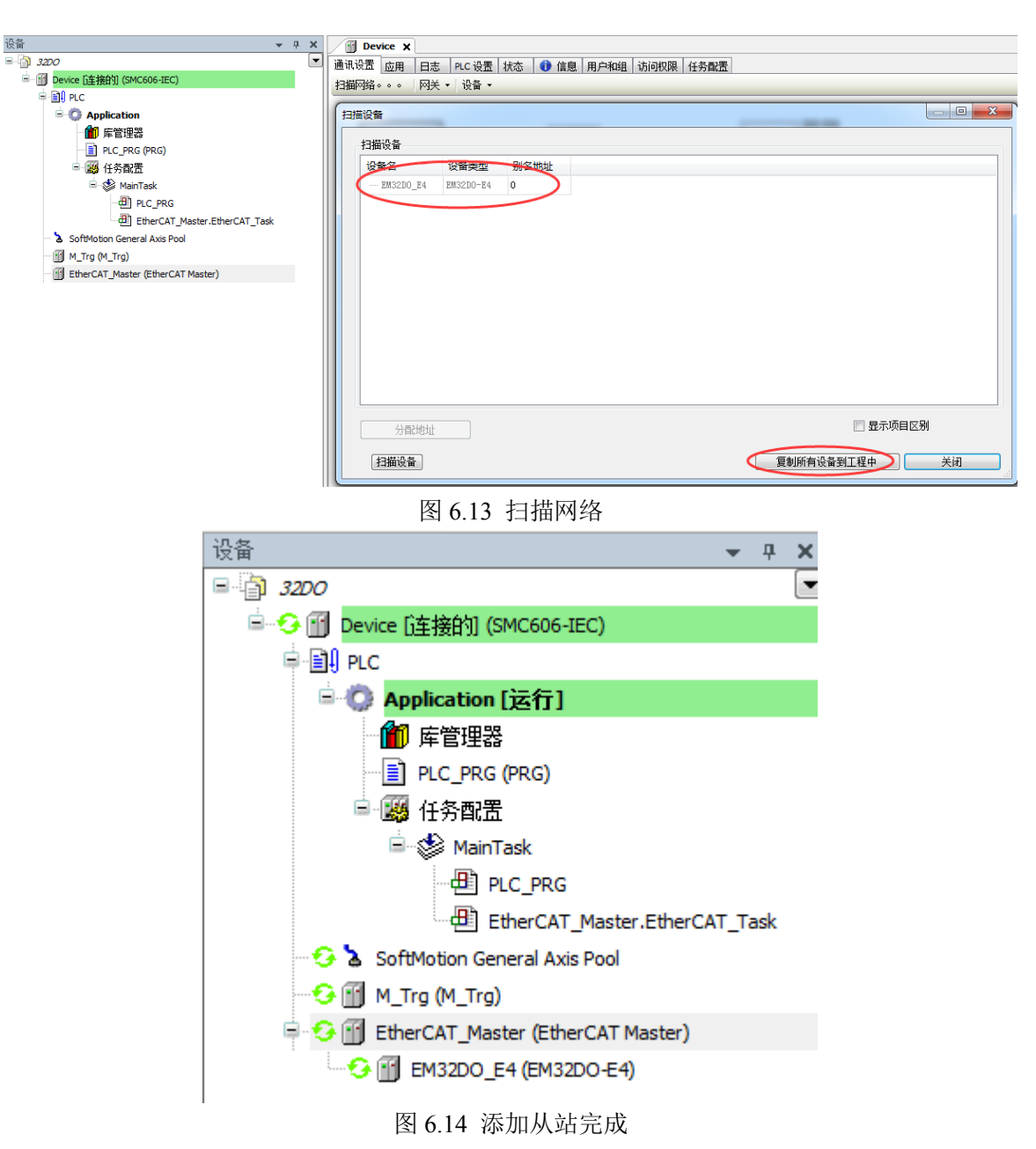

#### **6.2.3.3** 模块的配置

双击左侧设备列表"EM32DO-E4",可以看到从站的参数配置界面,如下图 5.15 所示。 一般情况下,该页面参数采用默认配置。

## **[Authorized Distributor of Leadshine Technology](http://www.leadtronker.com)**

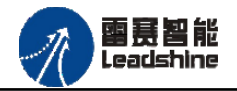

EM32DO-E4 数字量输出模块用户使用手册 V1.0

**+的选择** ·的服务

的成本

原厂

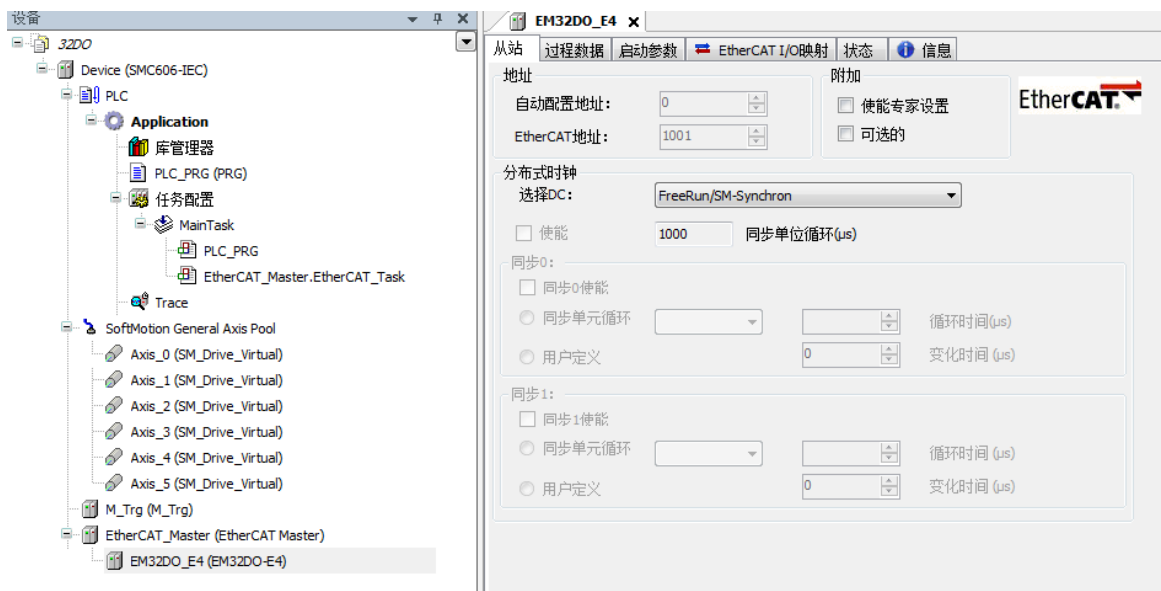

图 6.15 EM32DO\_E4 参数配置界面

点击"EtherCAT I/O 映射"子页面, 如下图 5.16 所示。该界面用于配置模块的输入输出 参数,具体的用法请参考下一节。(注意: 右下角的循环方式选择"ENABLE 2")

| m<br><b>EM32DO_E4 ×</b>                 |    |       |                                 |             |    |       |      |                          |                                      |
|-----------------------------------------|----|-------|---------------------------------|-------------|----|-------|------|--------------------------|--------------------------------------|
| 过程数据 启动参数<br>从站                         |    |       | <b>■ EtherCAT I/O映射 状态 ● 信息</b> |             |    |       |      |                          |                                      |
| 通道                                      |    |       |                                 |             |    |       |      |                          |                                      |
| 变量                                      | 映射 | 通道    | 地址                              | 类型          | 单位 | 描述    |      |                          |                                      |
| $\mathbb{E} \cdot \mathbb{I}_{\varphi}$ |    | OUT_1 | %QW2                            | <b>UINT</b> |    | OUT_1 |      |                          |                                      |
| <b>n</b> 50                             |    | OUT_2 | %QW3                            | <b>UINT</b> |    | OUT_2 |      |                          |                                      |
|                                         |    |       |                                 |             |    |       |      |                          |                                      |
|                                         |    |       |                                 |             |    |       |      |                          |                                      |
|                                         |    |       |                                 |             |    |       |      |                          |                                      |
|                                         |    |       |                                 |             |    |       |      |                          |                                      |
|                                         |    |       |                                 |             |    |       |      |                          |                                      |
|                                         |    |       |                                 |             |    |       |      |                          |                                      |
|                                         |    |       |                                 |             |    |       | 重置映射 | Always update variables: | Enabled 2 (always in bus cycle task) |
|                                         |    |       |                                 |             |    |       |      |                          |                                      |

图 6.16 从站 I/O 映射配置界面

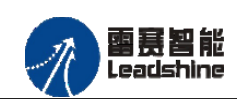

EM32DO-E4 数字量输出模块用户使用手册 V1.0

原厂 原

原厂+的选择 +的服务

 $A\pi b$ 

<span id="page-33-0"></span>6.2.4 应用例程

## **6.2.4.1** 通用输出功能

## (**1**)程序功能:

在 SMC606 控制器上实现对 EM32DO-E4 模块的 OUT0 输出控制,将模块 OUT0 连接控制 器 IN0。

a. 模块的 OUT0 输出,控制器的 IN0 接收信号;

b. 1s 后,模块的 OUT0 输出翻转,控制器 IN0 无信号。

# (**2**)需要的资源:

"SMC606"库,"IpoLibModule"库。

## (**3**)工程源码:

EtherCAT 扩展- "32DO"。

# (**4**)编辑程序如下:

- a. 在工程中调用总线控制器 SMC606 的 IO 数据处理模块 PD606 IO Cmd。
- b. 声明 BOOL 型变量 EtherCAT\_IN0 和 EtherCAT\_OUT0。
- c. 编写 IO 操作代码, 如下图 6.18 所示。

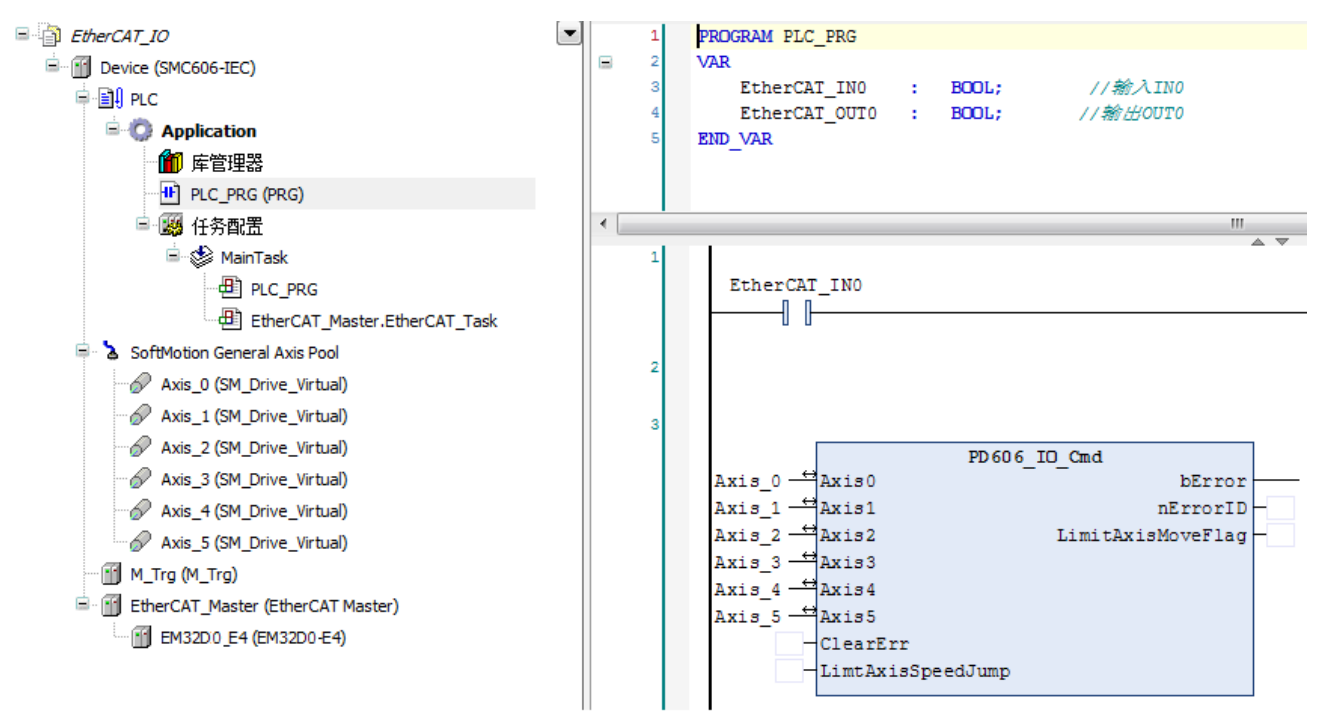

图 6.17 IO 操作代码界面

## (**5**)配置模块的 **EtherCAT I/O** 映射:

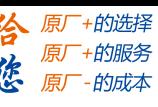

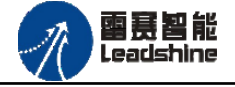

将程序中申明的 BOOL 型数组变量"EO"配置到 IO 模块的映射表,配置完成后显示的界

面如图 5.18 所示:

| 变量                         | 映射                   | 通道                | 地址     | 类型          | 单位 | 描述               |  |
|----------------------------|----------------------|-------------------|--------|-------------|----|------------------|--|
| ⊟- ^⊜                      |                      | OUT <sub>1</sub>  | %QW2   | <b>UINT</b> |    | OUT <sub>1</sub> |  |
| Application.PLC_PRG.EO[0]  | $\bullet$            | Bit <sub>0</sub>  | %QX4.0 | <b>BOOL</b> |    | OUT <sub>1</sub> |  |
| Application.PLC_PRG.EO[1]  | $\gamma$             | Bit1              | %QX4.1 | <b>BOOL</b> |    | $OUT_1$          |  |
| Application.PLC_PRG.EO[2]  | $\mathcal{L}_{\Phi}$ | Bit2              | %QX4.2 | <b>BOOL</b> |    | OUT_1            |  |
| Application.PLC_PRG.EO[3]  | $\bullet$            | Bit3              | %QX4.3 | <b>BOOL</b> |    | OUT <sub>1</sub> |  |
| Application.PLC_PRG.EO[4]  | ٠                    | Bit4              | %QX4.4 | <b>BOOL</b> |    | $OUT_1$          |  |
| Application.PLC_PRG.EO[5]  | $\gamma_{\phi}$      | Bit5              | %QX4.5 | <b>BOOL</b> |    | OUT_1            |  |
| Application.PLC_PRG.EO[6]  | $\bullet$            | Bit <sub>6</sub>  | %QX4.6 | <b>BOOL</b> |    | OUT <sub>1</sub> |  |
| Application.PLC_PRG.EO[7]  | ٠                    | Bit7              | %QX4.7 | <b>BOOL</b> |    | $OUT_1$          |  |
| Application.PLC_PRG.EO[8]  | $\gamma_{\phi}$      | Bit8              | %QX5.0 | <b>BOOL</b> |    | OUT_1            |  |
| Application.PLC_PRG.EO[9]  | $\bullet$            | Bit9              | %QX5.1 | <b>BOOL</b> |    | $OUT_1$          |  |
| Application.PLC_PRG.EO[10] | $\ddot{\phantom{0}}$ | <b>Bit10</b>      | %QX5.2 | <b>BOOL</b> |    | $OUT_1$          |  |
| Application.PLC_PRG.EO[11] | $\gamma$             | <b>Bit11</b>      | %QX5.3 | <b>BOOL</b> |    | OUT_1            |  |
| Application.PLC_PRG.EO[12] | $\bullet$            | Bit12             | %QX5.4 | <b>BOOL</b> |    | OUT_1            |  |
| Application.PLC_PRG.EO[13] | $\bullet$            | Bit <sub>13</sub> | %QX5.5 | <b>BOOL</b> |    | $OUT_1$          |  |
| Application.PLC_PRG.EO[14] | $\gamma$             | Bit14             | %QX5.6 | <b>BOOL</b> |    | $OUT_1$          |  |
| Application.PLC_PRG.EO[15] | $\bullet$            | Bit15             | %QX5.7 | <b>BOOL</b> |    | OUT_1            |  |
| É-50                       |                      | OUT <sub>2</sub>  | %QW3   | <b>UINT</b> |    | OUT <sub>2</sub> |  |
| Application.PLC_PRG.EO[16] | $\gamma_{\phi}$      | <b>Bit0</b>       | %QX6.0 | <b>BOOL</b> |    | OUT_2            |  |
| Application.PLC_PRG.EO[17] | $\bullet$            | Bit1              | %OX6.1 | <b>BOOL</b> |    | OUT_2            |  |
| Application.PLC_PRG.EO[18] | $\bullet$            | Bit2              | %QX6.2 | <b>BOOL</b> |    | OUT <sub>2</sub> |  |
| Application.PLC_PRG.EO[19] | $\gamma_{\phi}$      | Bit3              | %QX6.3 | <b>BOOL</b> |    | OUT_2            |  |
| Application.PLC_PRG.EO[20] | $\bullet$            | Bit4              | %OX6.4 | <b>BOOL</b> |    | OUT_2            |  |

图 6.18 配置 IO 映射

## (**6**)运行程序:

软件控制模块 out0-out31, 输出口监控状态为 true 时, 模块指示灯亮, 且控制器 IN0 指示 灯亮。

## **6.2.4.2** 输出延时翻转

## (**1**)程序功能:

EM32DO-E4 模块的 OUT0-OUT31 具有输出保持功能。下面将讲述 EM32DO-E4 模块 与 SMC606(IEC)控制器配套使用时 EM32DO-E4 的输出保持功能。

## (**2**)需要的资源:

"SMC606"库。

(**3**)工程源码:

EtherCAT 扩展-"32DO"。

## (**4**)编辑程序如下:

## **a.** 选择输出延时翻转口:

OUT0 的对象字典索引为 16#7020 OUT1 的对象字典索引为 16#7021 OUT2 的对象字典索引为 16#7022

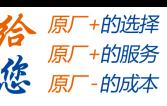

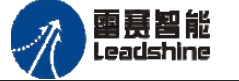

OUT3 的对象字典索引为 16#7023 示例代码如图 6.21 所示:

```
Test index:WORD:=16#7020;//
Test subindex: BYTE: = 2;
ETC_CO_SdoWrite4_0: ETC_CO_SdoWrite4;
ETC CO SdoRead4 0: ETC CO SdoRead4;
Exe Wr: BOOL;
wr index: WORD;
```
图 6.21 延时翻转输出口选择

## **b.**延时翻转模式设置:

设置延时翻转模式的对象字典子索引为 1 参数有:0 不启用;1 遇低翻转;2 遇高翻转 示例代码如图 6.22 所示:

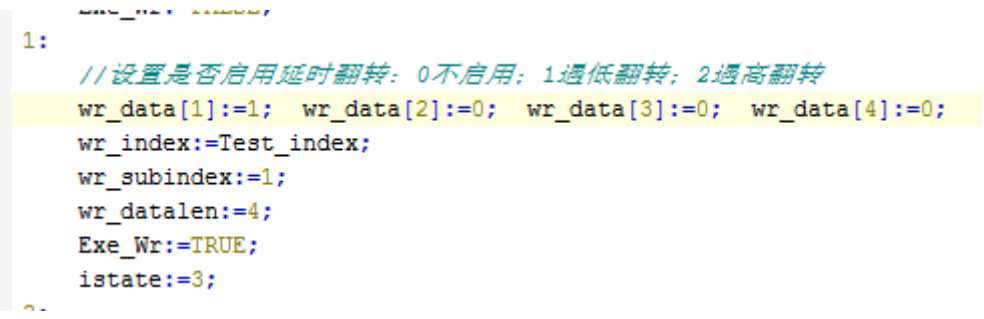

图 6.22 延时翻转启用设置

#### **b.**输出延时翻转时间设置:

输出延时翻转时间设置的对象字典子索引为 2 该参数值的范围:0-100000(单位:毫秒,0 表示没有延时),如果超出该范围,系统强行将值设置为 100000。

```
// 设置读取值状态
wr_data[1]:=0; wr_data[2]:=10; wr_data[3]:=0; wr_data[4]:=0;wr index:=Test index;
wr subindex:=2;wr datalen:=4;
Exe Wr:=TRUE;
istate:=3;
```
#### 图 6.23 延时翻转时间设置

完成上述步骤后,即完成对 EM32DO-E4 模块输出延时翻转参数配置的代码编写。

## (**5**)运行程序:

上述延时翻转输出口为 out0, 延时翻转模式为: 遇低翻转, 输出延时翻转时间为: 2560ms 其输出如图 6.24 所示:

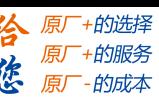

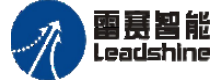

EM32DO-E4 数字量输出模块用户使用手册 V1.0

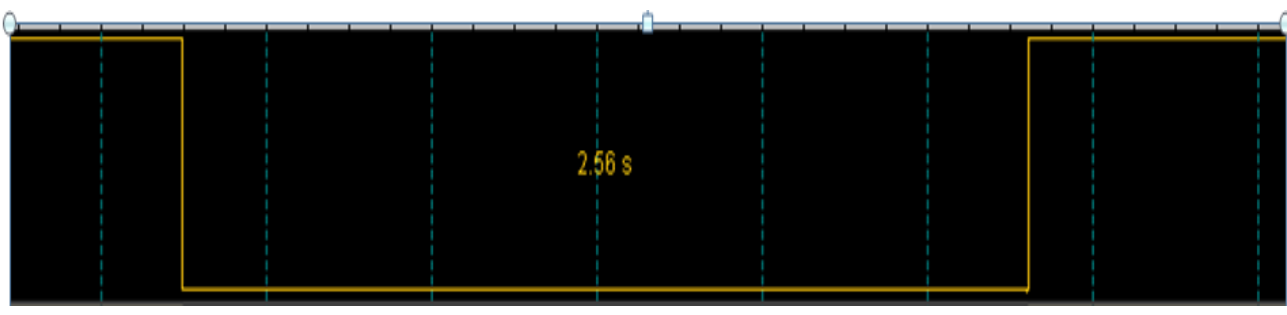

图 6.24 输出延时翻转采集

# <span id="page-36-0"></span>**6.3 EM32DO-E4** 和控制器 **BAC316E** 配合使用案例

<span id="page-36-1"></span>6.3.1 硬件连接

此处主站为 BAC316E 控制器,从站为 EM32DO-E4。需要将 SMC606 的 EtherCAT 口和 EM32DO-E4 的 ECAT IN 接口连接起来。

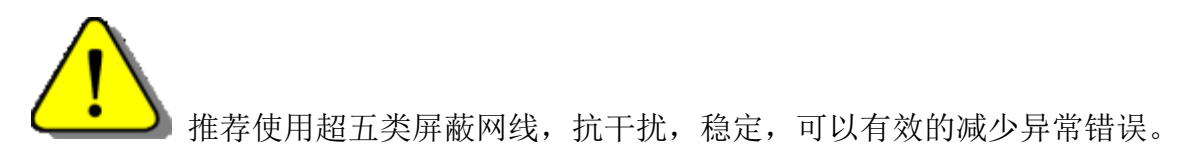

<span id="page-36-2"></span>6.3.2 从站 ID 设置

EtherCAT 从站的 ID 有软件分配, 无需手动设置。

<span id="page-36-3"></span>6.3.3 组建 EtherCAT 网络

建立 EtherCAT 网络是将主站和从站建立连接,便于后期的应用程序控制。在这个过程中, 将使用雷赛控制卡调试软件 SMC BASIC STUDIO。具体步骤如下

#### **6.3.3.1 EtherCAT**主站的添加及配置

打开 SMC BASIC STUDIO 编程软件之后,需要新建一个工程(详细建立工程过程请参考 《BAC316E 用户使用手册》)。在该工程中会自动添加 EtherCAT 主站。主站的参数除了通讯周 期时间之外,其他的参数不需要用户配置,保持默认即可。连接上控制器之后,在左侧"设备" 栏, 双击"EtherCAT 0"即可以看到主站的相关信息, 如图 6.19 所示:

5.2.2 EtherCAT 主站的添加及配置

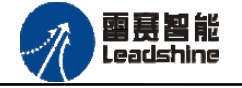

EM32DO-E4 数字量输出模块用户使用手册 V1.0

+的选择 ·的服务

原厂

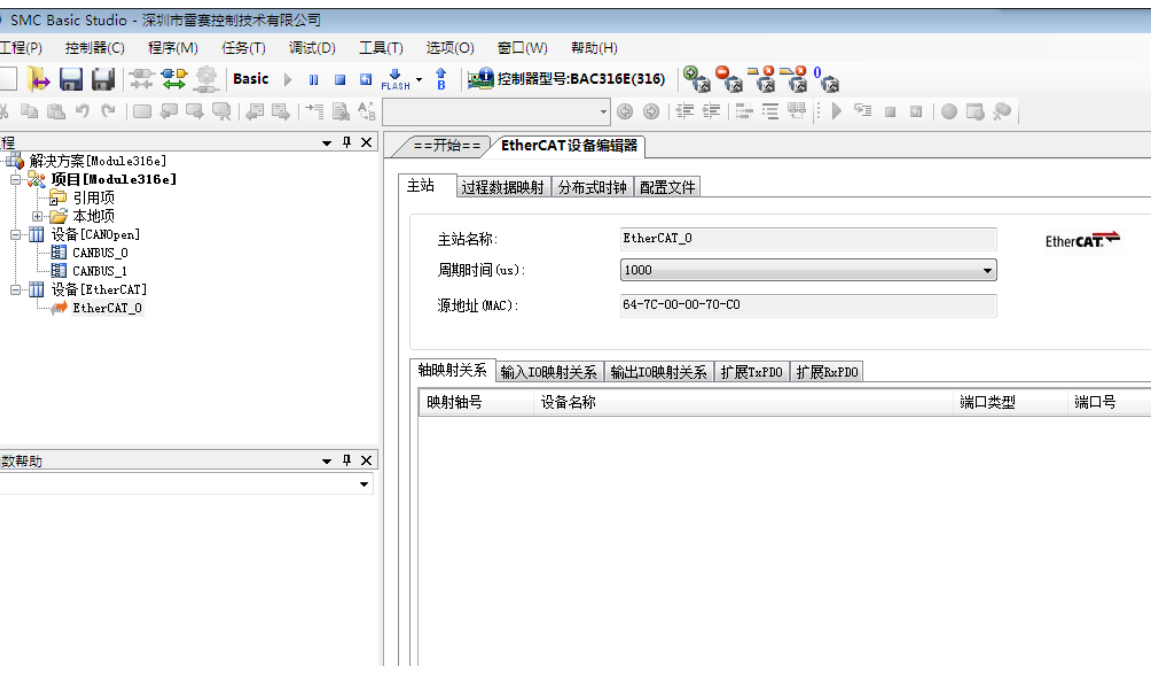

图 6.19 BAC316E 主站界面

#### **6.3.3.2** 模块的添加

在 SMC BASIC STUDIO 编程软件中,可以手动添加从站模块和自动扫描从站模块。在添 加从站之前,必须保证设备库中有对应的模块设备描述文件,具体操作请参考《BAC316E 用 户使用手册》里"安装设备描述文件"章节。

1) 手动添加

在"工程"栏的目录里,选中主站"EtherCAT 0",然后点击鼠标右键,选择"添加从 站"在弹出的窗口中找到对应的设备描述文件,如图 6.20 所示:

## **[Authorized Distributor of Leadshine Technology](http://www.leadtronker.com)**

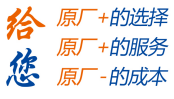

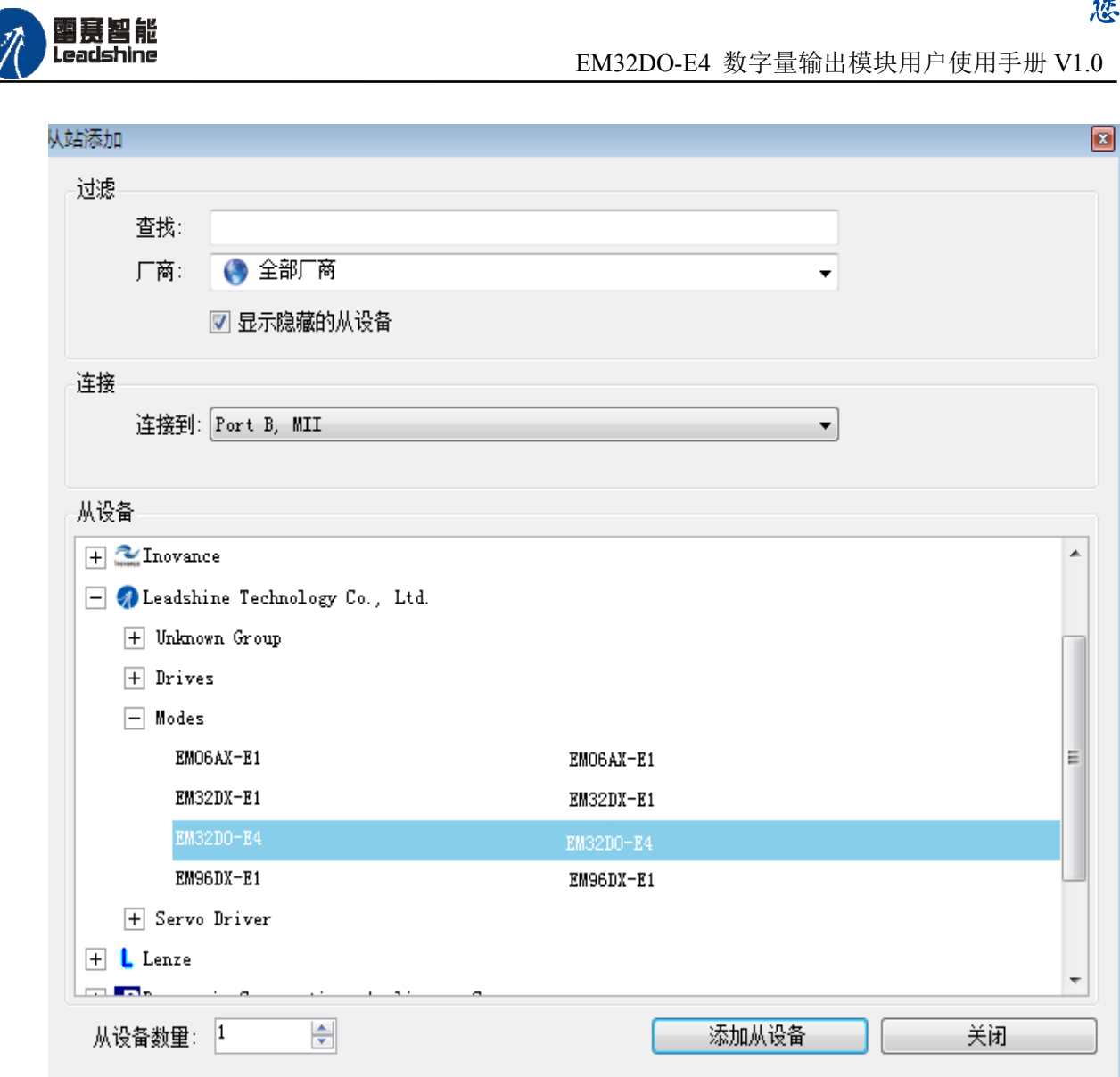

图 6.20 添加从站模块

然后选择"添加从设备",在左侧"工程"目录下可以找到添加成功的模块。

雷聂智能<br>Leadshine

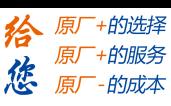

2) 自动扫描

在"工程"栏的目录里,选中主站"EtherCAT 0",然后点击鼠标右键,选择"扫描设 备",扫描成功后会提示是否下载对应的配置文件,同时主站目录下会出现扫描到的从 站模块,如图 6.21 所示

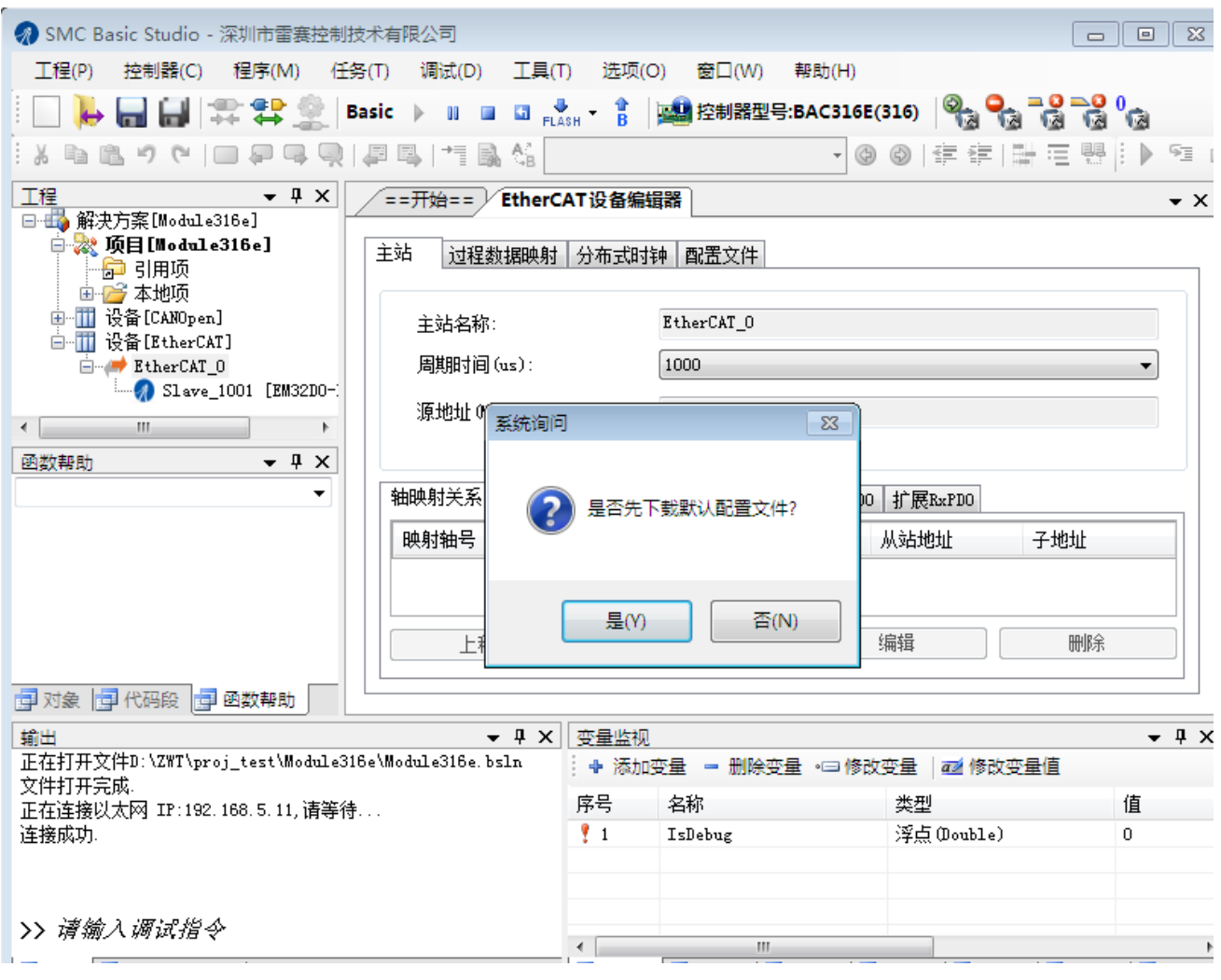

图 6.21 自动扫描设备

选择"是";

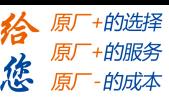

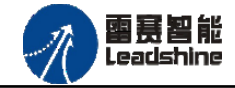

下载成功后会重启系统, 双击从站 "Slave\_1001[EM32DO-E4](1001)" , 可以看到从站模块

# 的信息,如图6.22所示

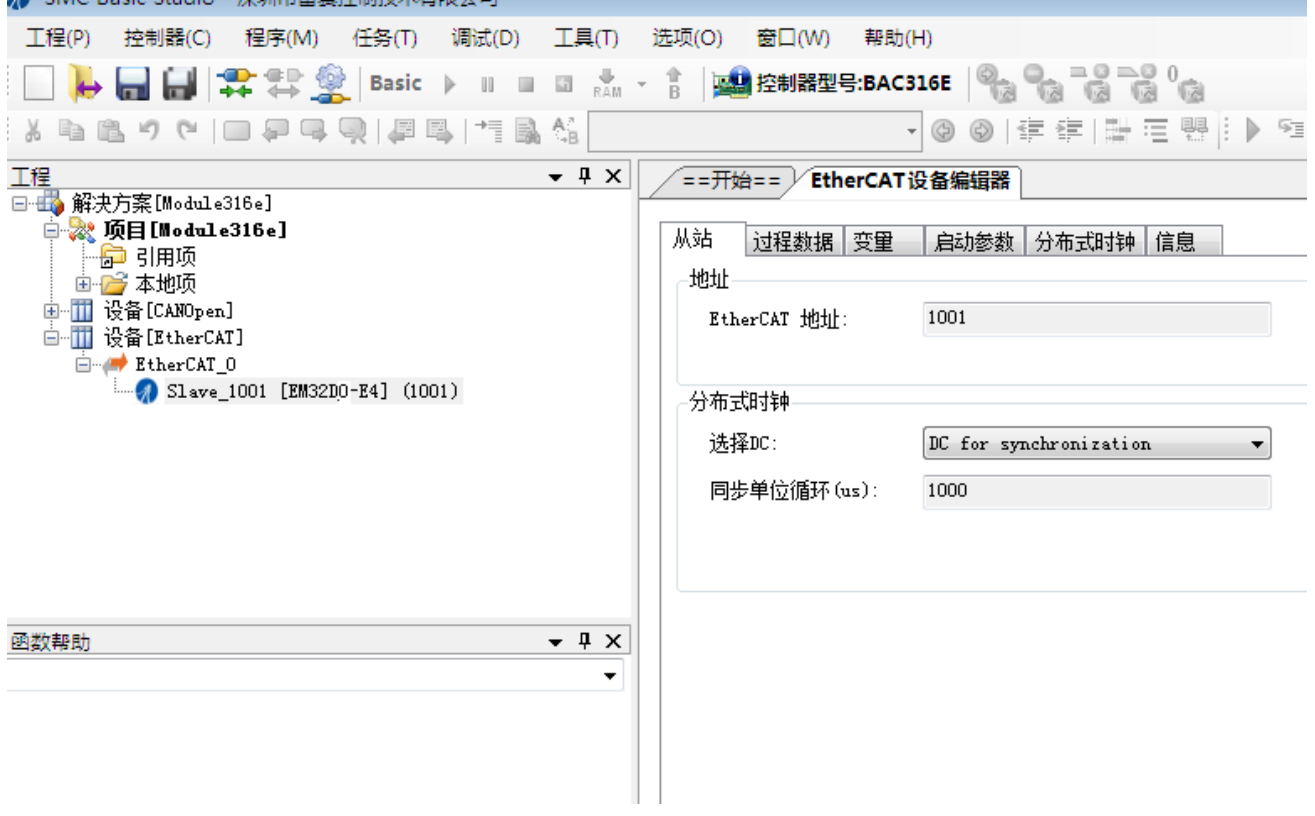

#### 图 6.22 从站模块信息

在EtherCAT设备编辑器中,可以看到从站模块的所有信息,包括从站地址、同步时间周期、 PDO、时钟、模块信息等。从站的参数都是系统默认匹配的,不需要用户修改。如下图所示:

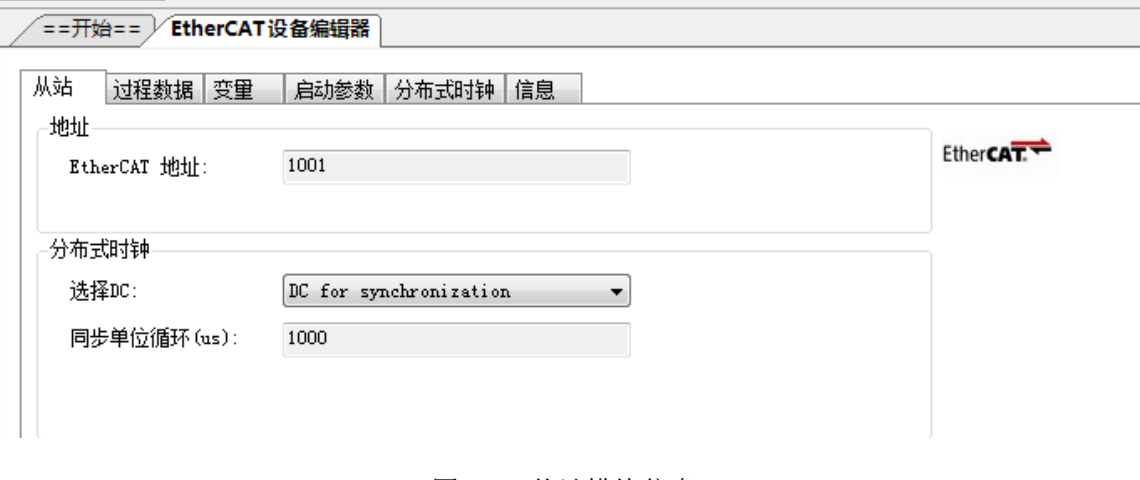

图 6.23 从站模块信息

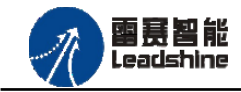

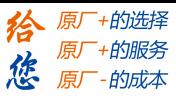

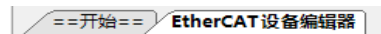

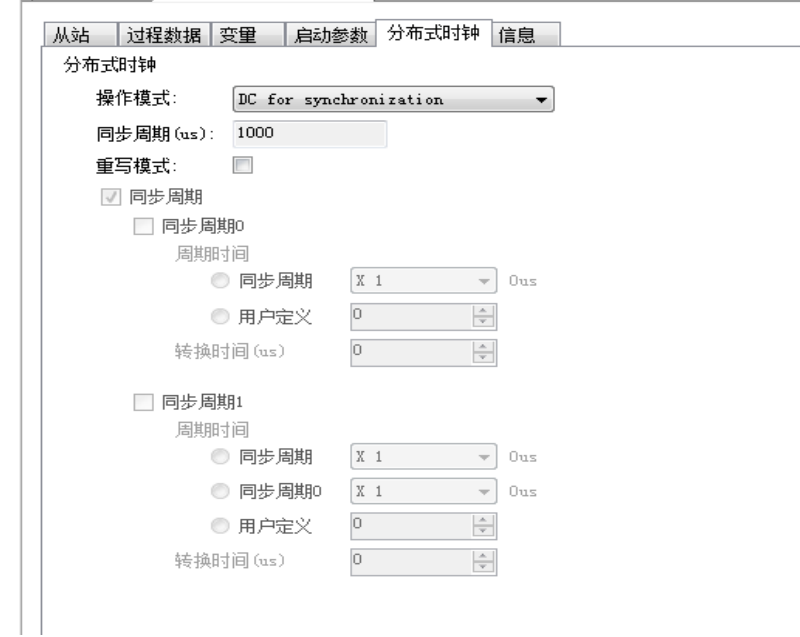

#### 图 6.24 从站模块信息

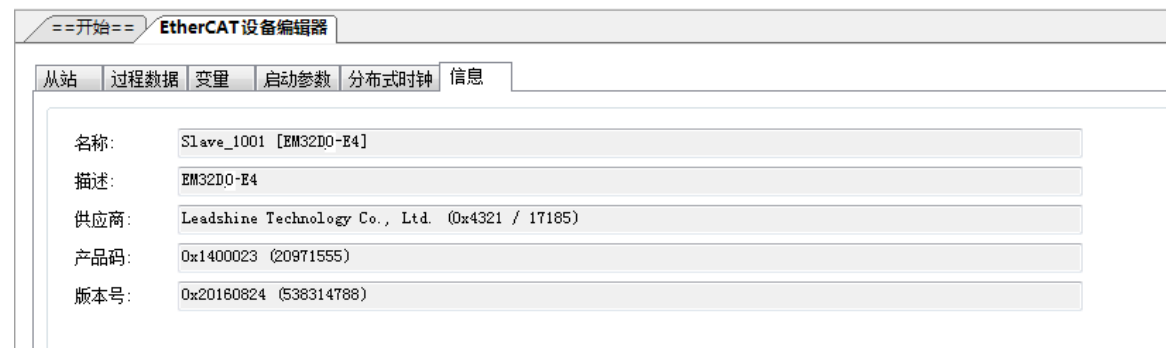

#### 图 6.25 从站模块信息

至此,从站模块的添加已经完成。

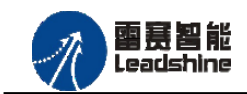

#### **6.3.3.3** 模块的配置

双击"工具"栏中的EtherCAT主站"EtherCAT 0",可以看到EtherCAT主站的包含信息。 在此处将轴映射关系以及IO映射关系显示在此界面,后续程序中使用的轴号以及IO号都以 此做为参考

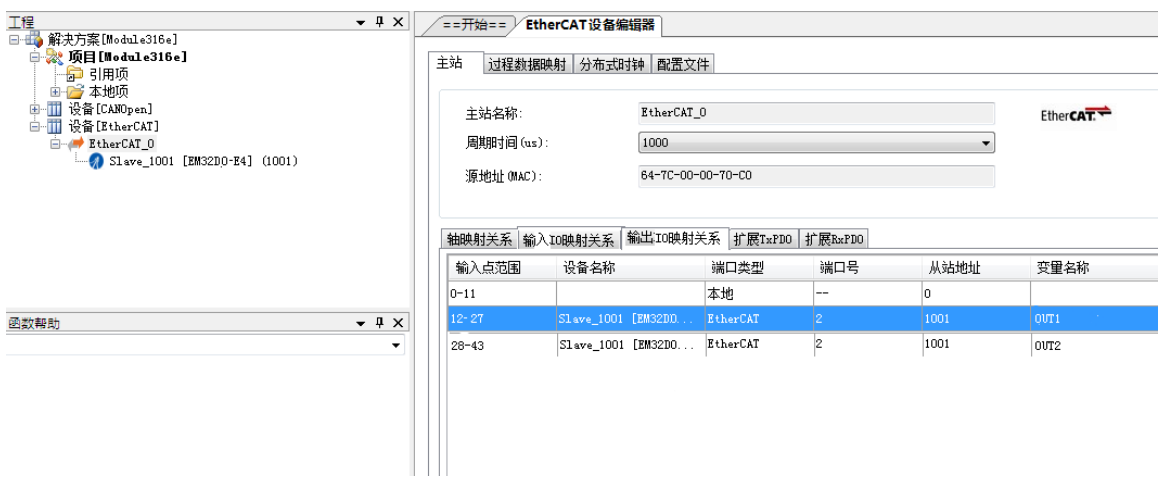

图 6.26 主站设备信息

由于BAC316E本地有12路输入和12路输出,扩展模块具有32路通用输出,所以输出端口 0-11是BAC316E控制器上的本地输入端口,扩展模块上的输出端口OUT0-OUT31映射为软件端 OUT12-OUT43。

<span id="page-42-0"></span>6.3.4 应用例程

**6.3.4.1** 通用输出功能

#### (**1**)程序功能:

在BAC316E控制器上控制扩展模块EM32DO-E4的OUT0输出,控制模块的32路输出。

- (**2**)函数说明
	- 语法: short SMCWriteOutbit(WORD bitno, WORD on off)
	- 描述: 设置指定控制器的某个输出端口的电平
	- 参数: bitno 输出端口号,取值范围:0-控制器本机输出口数目-1

on\_off 输出电平,0:低电平,1:高电平

返回值:错误代码

SMCReadOutbit

语法: short SMCReadOutbit(WORD bitno)

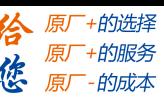

雷赛智能 Leadshine

描述:读取某个输出端口的电平

参数:bitno输出端口号,取值范围:0-控制器本机输出口数目-1

返回值:指定输出端口的电平,0:低电平,1:高电平

#### (**3**)工程源码:

```
1. auto:
2. undim *
3. dim modinput
4. modinput=0 '输入端口号,控制器第一个输入口
5. dim busstate
6. busstate=1 '总线状态,只有在总线状态正常的情况下才能操作
7. dim i = 0
8. run 2,reflashstate
9. while true
10. if busstate=0 then '总线正常
11. if SMCReadInBit(modinput)=0 then
12. for i = 12 to 44
13. SMCWriteOutBit(i,0)
14. next i
15. else
16. for i = 12 to 44
17. SMCWriteOutBit(i,1)
18. next i
19. endif
20. else '总线错误
21. print "总线错误!"
22. endif
23. wend
24. reflashstate: '独立一个任务扫描总线状态
25. while true
26. NMCSGetErrcode(2,busstate)
27. wend
```
#### **6.3.4.2** 输出延时翻转

#### **1**)程序功能

在 BAC316E 控制卡上实现对 EM32DO-E4 模块的输出延时翻转功能,实现该功能需要读 写对象字典,OUT0 – OUT3 的具体相关参数请参考 5.2.3 [输出延时翻转参数,](#page-19-1)以下例程主要实 现 OUT0 低电平触发后,延时 1s 的时间,然后翻转为高电平。

#### **[Authorized Distributor of Leadshine Technology](http://www.leadtronker.com)**

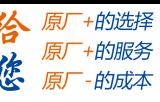

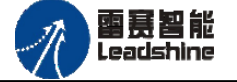

在调用函数时,请注意十六进制和十进制的转换。 **2**)工程源码 1. dim PortNo = 3 'EtherCAT 总线默认端口号为 3 2. dim nodenum = 1001 '从站节点号为 1001,请根据实际扫描到的节点号设置 3. dim index = 28704 '主索引号 7020,OUT0 端口延时翻转,十六进制的 7020,转换成十进制后为 28704 4. dim subindex = 01 <br>'子索引号 01H, OUT0 端口延时翻转 5. dim valuelength = 32 '数据长度, 单位: 位 6. dim value = 1 <br>
9. 不保持; 1: 保持; 7. dim valueret = 0 '返回的值 8. dim ret = -1 <br>
'返回值 9. 10. ret = NMCSSetNodeOD(PortNo,nodenum,index,subindex,valuelength,value) 11. ret = NMCSGetNodeOD(PortNo,nodenum,index,subindex,valuelength,valueret) 12. print "sdo ret:",valueret 13. subindex = 02 <br>
13. subindex = 02 <br>
13. subindex = 02 14. value = 1000 <br>
14. value = 1000 <br>
1990ms 15. ret = NMCSSetNodeOD(PortNo,nodenum,index,subindex,valuelength,value) 16. ret = NMCSGetNodeOD(PortNo,nodenum,index,subindex,valuelength,valueret)

17. print "sdo ret:",valueret

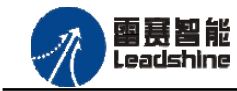

+的选择 +的服务

的成本

原厂

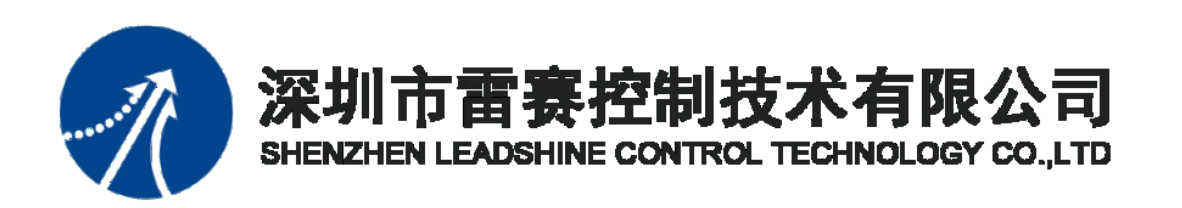

深 圳市 雷赛控 制技术 有限公 司

- 地 址:深圳市深圳市南山区学苑大道 1001 号南山智园A3 栋 9 楼
- 邮 编:518052
- 电 话:0755-26415968
- 传 真:0755-26417609
- Email: [info@szleadtech.com.cn](mailto:info@szleadtech.com.cn)
- 网 址: http:[//www.szleadtech.com.cn](http://www.szleadtech.com.cn/)